# HP Scanjet N6350 Käyttöopas

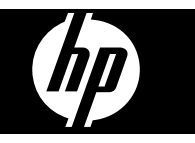

# **Sisältö**

## 1 Skannerin käyttäminen

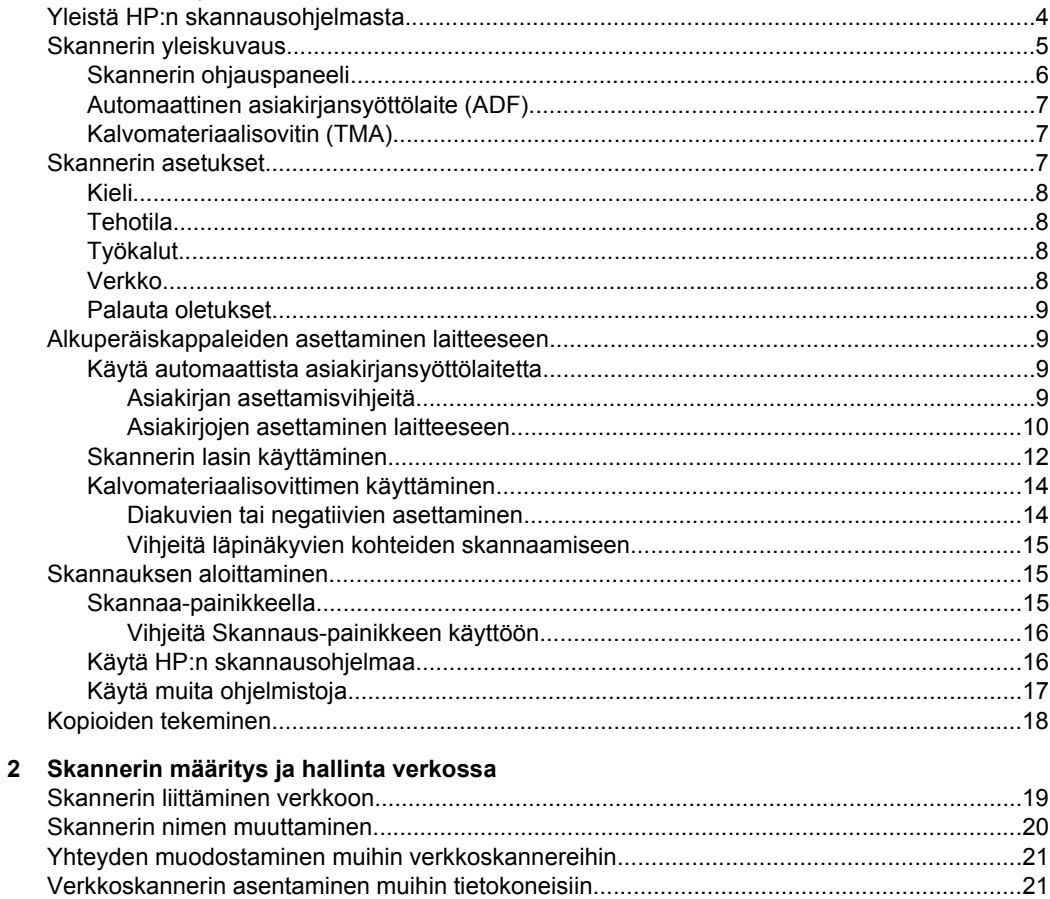

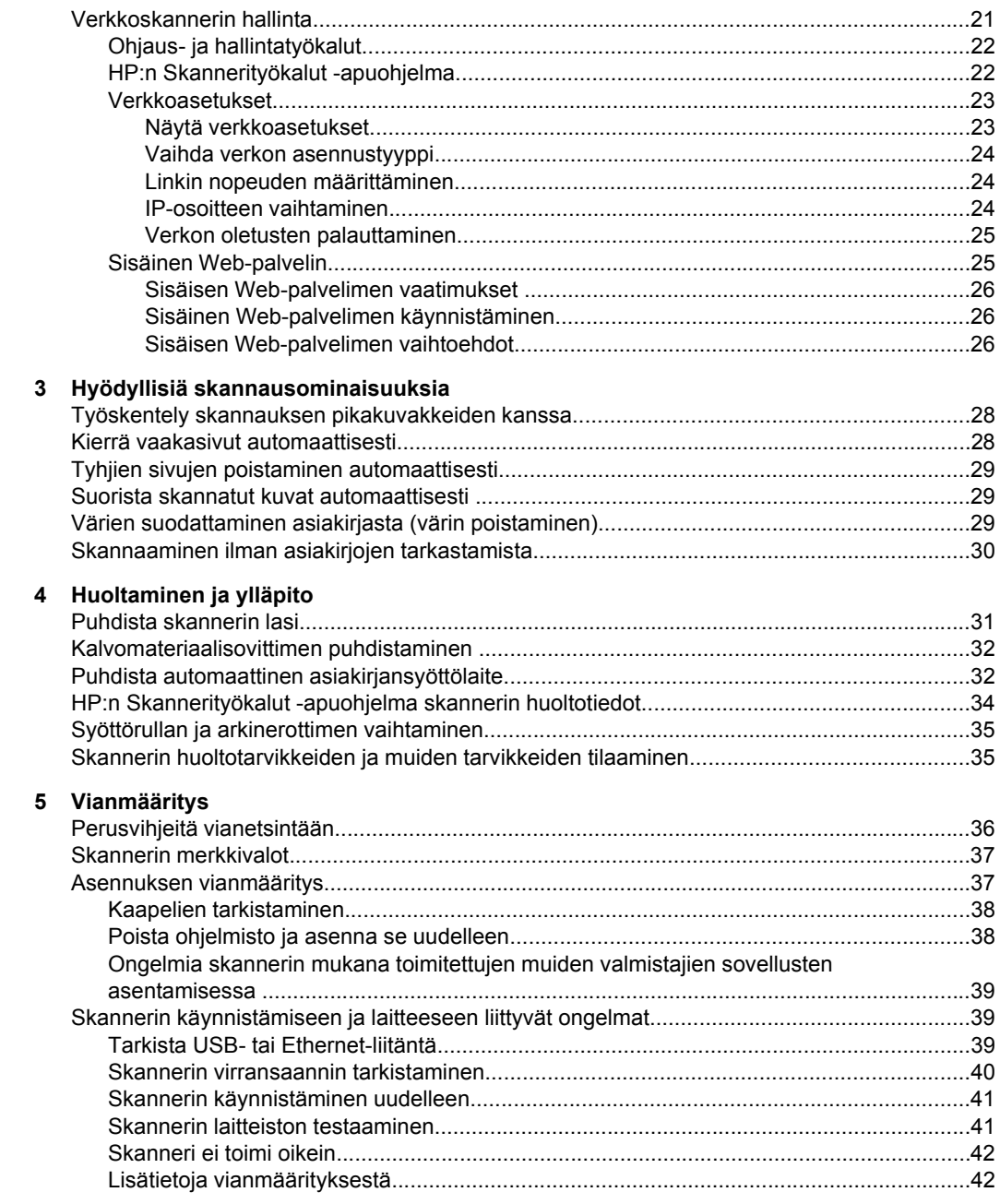

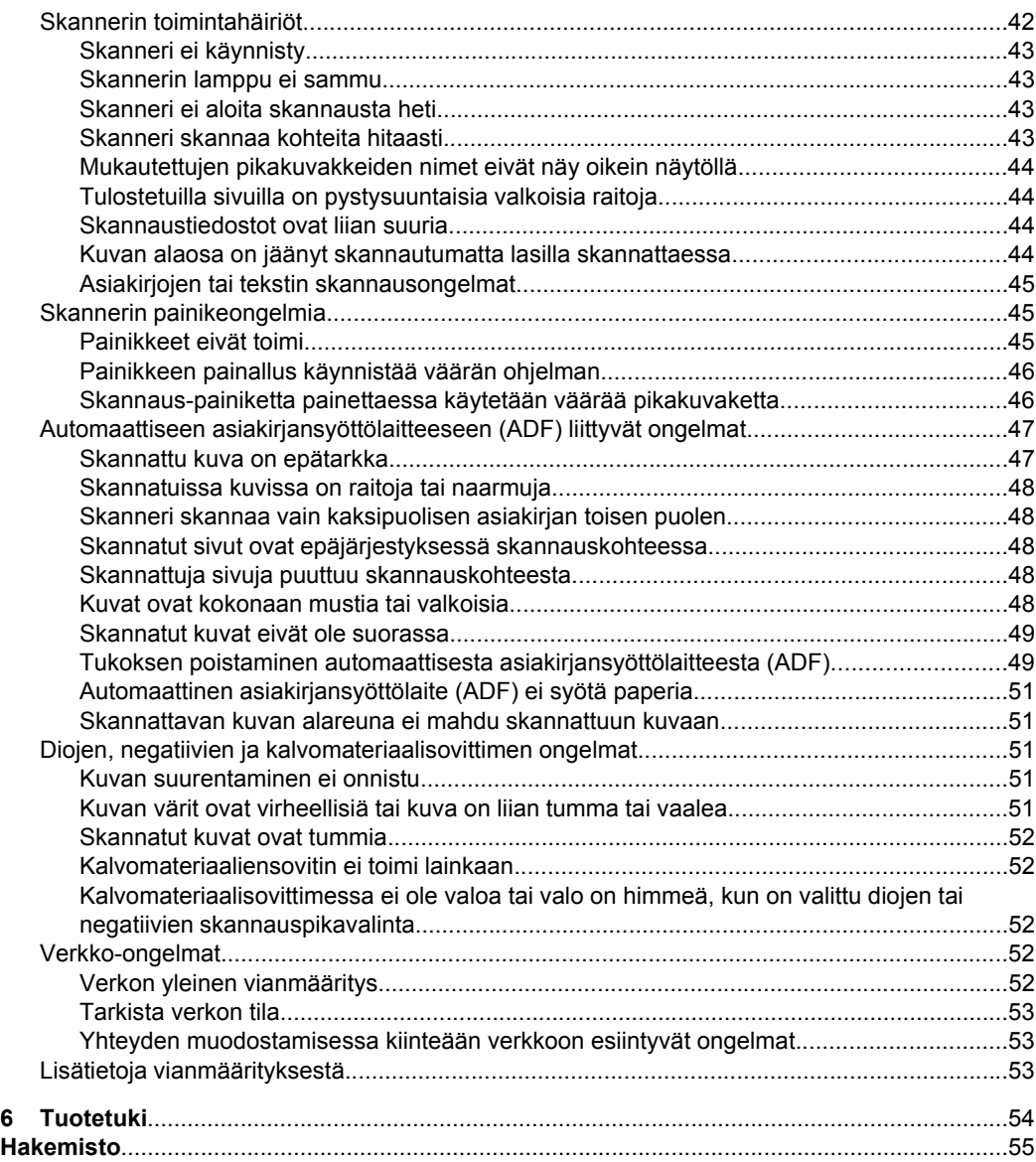

# <span id="page-5-0"></span>**1 Skannerin käyttäminen**

Seuraavissa aiheissa kuvataan HP Scanjet -skanneria. Lisäksi kerrotaan, miten alkuperäisiä asiakirjoja skannataan ja kopioidaan.

- Yleistä HP:n skannausohjelmasta
- **[Skannerin yleiskuvaus](#page-6-0)**
- [Skannerin asetukset](#page-8-0)
- [Alkuperäiskappaleiden asettaminen laitteeseen](#page-10-0)
- [Skannauksen aloittaminen](#page-16-0)
- [Kopioiden tekeminen](#page-19-0)

# **Yleistä HP:n skannausohjelmasta**

Kun asennat HP:n skannausohjelman, työpöytään lisätään alla olevat kuvakkeet. Kuvakkeilla avataan ohjelmat skannausta, kopiointia ja skannattujen kuvien muokkausta varten.

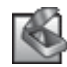

HP:n skannaus on ohjelma, jota käytetään kuvien ja asiakirjojen skannaamiseen. HP:n skannaus:

- suorittaa skannaustoiminnot
- sisältää käytönaikaisen ohjeen ja vianmääritystietoja
- sisältää **HP:n skannaus** -esikatseluikkunan, jossa voidaan muokata skannattuja kuvia, ennen kuin ne tallennetaan
- mahdollistaa diojen ja negatiivien skannaamisen kalvomateriaalisovittimen (TMA) avulla
- Muokkaa asetuksia, kuten muiden valmistajien ohjelmistojen määrittäminen (skannauspikakuvakkeiden avulla) **Skannaus-painikkeeseen** ( )

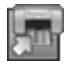

HP:n kopiointi on ohjelma, jota käytetään tulostimella kopioimiseen.

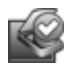

HP:n Skannerityökalut -apuohjelma -ohjelmaa voidaan käyttää ylläpitotietojen tallentamiseen ja joidenkin verkkotehtävien suorittamiseen. Jos et käytä HP:n skannausta, voit määrittää HP:n Skannerityökalut -apuohjelma -ohjelman avulla **Skannaus- (S)** ja **Kopiointi** ( $\Box$ ) -painikkeet muiden valmistajien ohjelmille.

Aloita skannaus kaksoisnapsauttamalla **HP:n skannaus** -kuvaketta. Kun **HP:n skannaus** -pikavalintojen valintaikkuna tulee näkyviin, valitse skanneri **Laite**-valikosta, jos sinulla on yhteys useisiin skannereihin, ja noudata sitten näytön ohjeita.

**Huomautus** Skannausasetuksia voidaan muokata **HP:n skannaus** pikakuvakkeiden valintaikkunassa. Jos tarvitset lisätietoja, valitse **Ohje HP:n skannaus** -pikakuvakkeiden valintaikkunassa.

Aloita kopioiminen kaksoisnapsauttamalla **HP:n kopiointi** -kuvaketta. Toimi näyttöön tulevien ohjeiden mukaisesti.

<span id="page-6-0"></span>**Huomautus** Voit määrittää **Skannaus** (S) tai Kopiointi ([J]) -painikkeen muille sovelluksille, jos Windows tunnistaa sovelluksen painikkeiden käytön tunnistavaksi ohjelmistoksi. Se onnistuu käyttämällä HP:n Skannerityökalut -apuohjelma

### *Katso myös*

- ["Alkuperäiskappaleiden asettaminen laitteeseen," sivu 9](#page-10-0)
- ["Käytä HP:n skannausohjelmaa," sivu 16](#page-17-0)
- ["Kopioiden tekeminen," sivu 18](#page-19-0)

# **Skannerin yleiskuvaus**

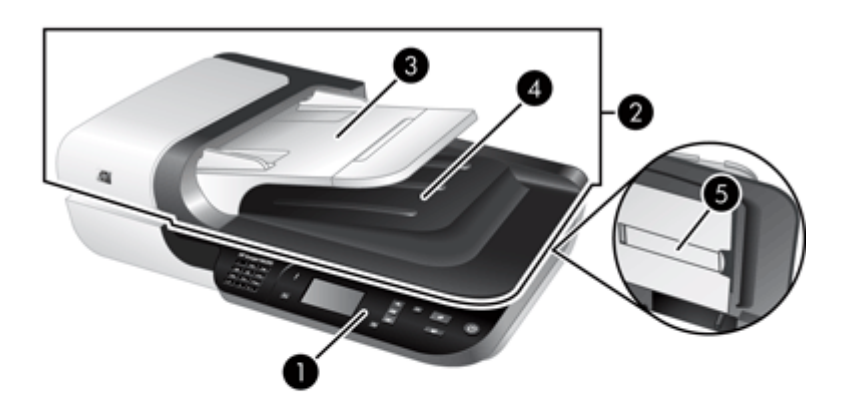

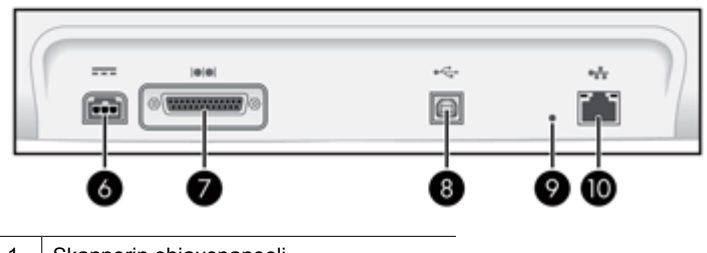

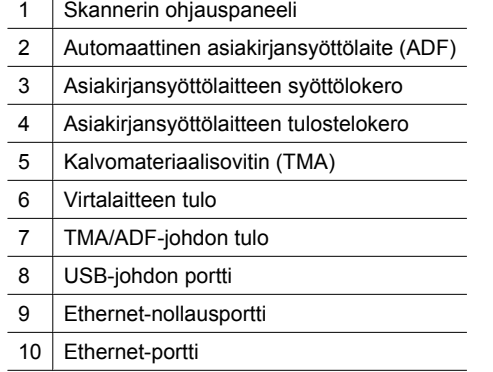

<span id="page-7-0"></span>*Katso myös*

- Skannerin ohjauspaneeli
- [Automaattinen asiakirjansyöttölaite \(ADF\)](#page-8-0)
- [Kalvomateriaalisovitin \(TMA\)](#page-8-0)

## **Skannerin ohjauspaneeli**

Käytä skannerin ohjauspaneelin painikkeita skannauksen aloittamiseen ja eräiden skannausasetusten määrittämiseen.

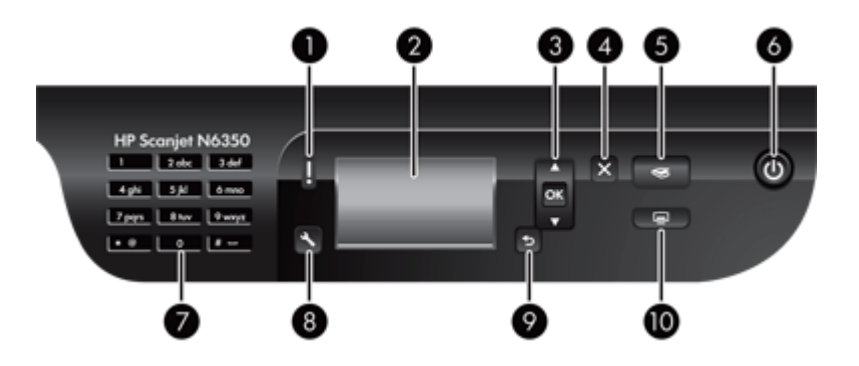

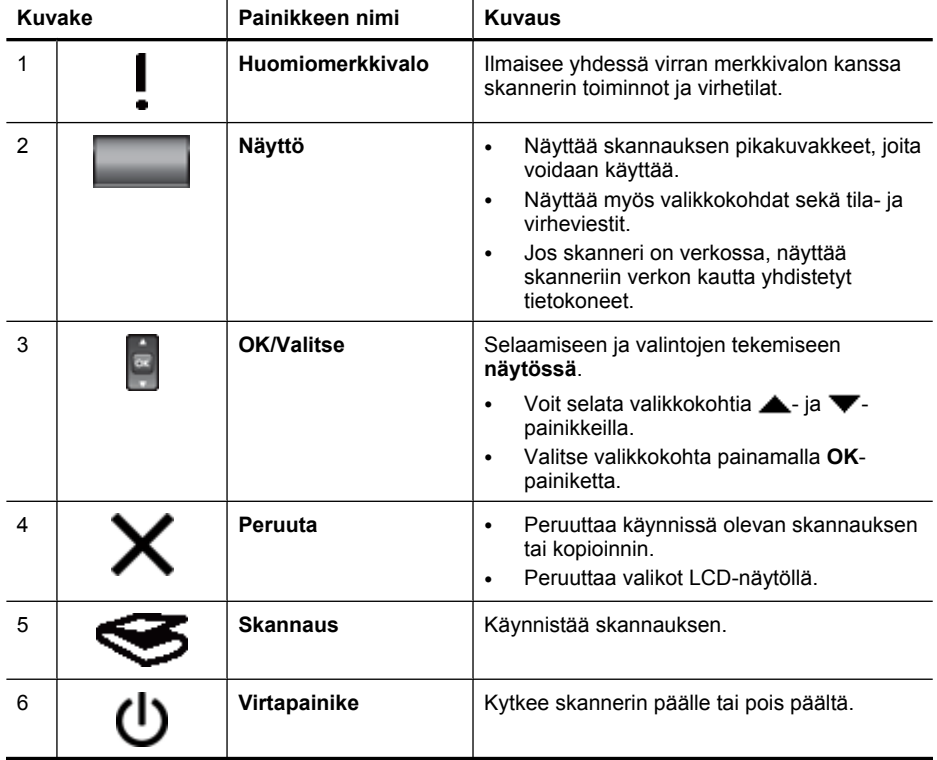

<span id="page-8-0"></span>(jatkoa)

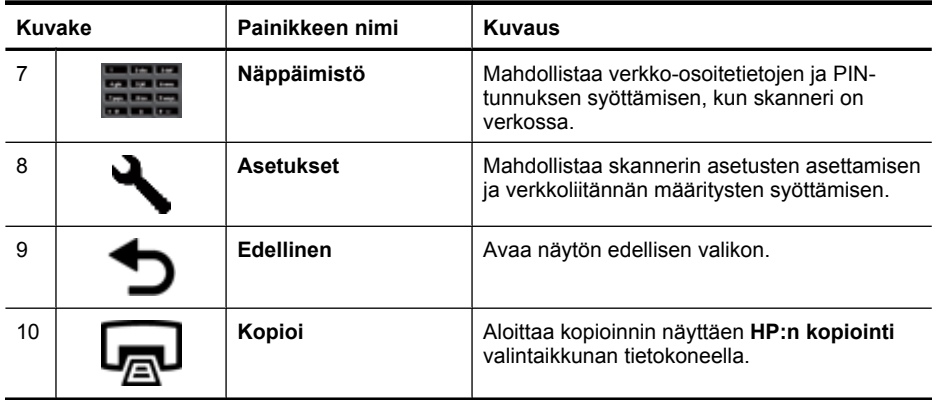

#### *Katso myös*

- ["Skannauksen aloittaminen," sivu 15](#page-16-0)
- ["Kopioiden tekeminen," sivu 18](#page-19-0)
- "Skannerin asetukset," sivu 7
- ["Skannerin merkkivalot," sivu 37](#page-38-0)
- ["Skannerin määritys ja hallinta verkossa," sivu 19](#page-20-0)

#### **Automaattinen asiakirjansyöttölaite (ADF)**

Automaattisella asiakirjansyöttölaitteella (ADF) voidaan skannata yksittäisiä sivuja tai monisivuisia asiakirjoja nopeasti ja helposti.

*Katso myös*

- ["Käytä automaattista asiakirjansyöttölaitetta," sivu 9](#page-10-0)
- ["Skannauksen aloittaminen," sivu 15](#page-16-0)
- ["Kopioiden tekeminen," sivu 18](#page-19-0)

### **Kalvomateriaalisovitin (TMA)**

Voit käyttää kalvomateriaalisovitinta 35 mm kokoisten diakuvien tai negatiivien skannaamiseen.

*Katso myös*

- ["Kalvomateriaalisovittimen käyttäminen," sivu 14](#page-15-0)
- ["Skannauksen aloittaminen," sivu 15](#page-16-0)

# **Skannerin asetukset**

Asennus ( $\bigwedge$ ) -painikkeen avulla voidaan muokata seuraavia skannerin asetuksia.

- [Kieli](#page-9-0)
- [Tehotila](#page-9-0)
- **[Työkalut](#page-9-0)**
- [Verkko](#page-9-0)
- [Palauta oletukset](#page-10-0)

<span id="page-9-0"></span>**Huomautus** Voit muuttaa lisäasetuksia HP:n skannausohjelmistossa. Kaksoisnapsauta **HP:n skannaus** -kuvaketta työpöydällä, valitse skanneri **Laite**valikosta, jos sinulla on yhteys useisiin skannereihin, ja valitse sitten vaihtoehto **Vaihtoehdot**-valikosta. Jos tarvitset lisätietoja, valitse **Ohje HP:n skannaus** pikakuvakkeiden valintaikkunassa.

## **Kieli**

Valitse näytössä käytetty kieli näin:

- **1.** Paina **Asennus** (**)** -painiketta ja valitse kieli  $\blacktriangle$  ja  $\blacktriangledown$ -painikkeilla. Paina lopuksi **OK**-painiketta.
- **2.** Paina **A**-ja **V**-painikkeita, kunnes haluamasi kieli on valittu. Vahvista kielen valinta **OK**-painikkeella ja poistu lopuksi painamalla **OK**-painiketta uudelleen.

## **Tehotila**

Voit vähentää skannerin' energiankulutusta alla olevilla toiminnoilla.

- **Energiansäästö**: Vähentää energian kulutusta mutta pidentää skannauksen tai kopioinnin aloittamiseen kuluvaa aikaa.
- **Välitön lampun lämmitys**: Lyhentää skannauksen tai kopioinnin aloittamiseen kuluvaa aikaa mutta kasvattaa energian kulutusta.

Voit muuttaa energiankulutusasetuksia näin:

- **1.** Paina **Asennus** ( $\blacktriangle$ ) -painiketta ja valitse **Tehotila**  $\blacktriangle$  ja  $\blacktriangledown$ -nuolipainikkeilla. Paina lopuksi **OK**-painiketta.
- **2.** Paina **A** ja **V**-painikkeita, kunnes haluamasi asetus on valittu, ja paina **OK**, ja paina sitten **D**-painiketta kaksi kertaa.

## **Työkalut**

HP:n Skannerityökalut -apuohjelma käynnistetään tällä valikon toiminnolla. Tällä apuohjelmalla painikkeiden käytön tunnistavat ohjelmistot voidaan määrittää tunnistamaan **Skannaus**-painike ( ) ja **Kopiointi**-painike ( ) ja valvomaan skannerin tiettyjen osion käyttöä huoltotarkoituksessa ja verkkovalintojen käyttöä.

**Huomautus** Voit myös käynnistää HP:n Skannerityökalut -apuohjelma -ohjelman kaksoisnapsauttamalla **HP:n Skannerityökalut -apuohjelma** -kuvaketta työpöydällä.

#### *Katso myös*

- ["HP:n Skannerityökalut -apuohjelma skannerin huoltotiedot," sivu 34](#page-35-0)
- ["Skannerin määritys ja hallinta verkossa," sivu 19](#page-20-0)

#### **Verkko**

**Verkko**-valikko mahdollistaa verkkoasetusten, kuten IP-osoitteen ja linkin nopeuden, katselun ja asettamisen.

*Katso myös*

["Skannerin määritys ja hallinta verkossa," sivu 19](#page-20-0)

### <span id="page-10-0"></span>**Palauta oletukset**

**Palauta oletukset** -valikko mahdollistaa kaikkien laitteistoasetusten palauttamisen tehdasasetuksiin.

# **Alkuperäiskappaleiden asettaminen laitteeseen**

Voit asettaa alkuperäiskappaleet skanneriin jollakin seuraavista toimista:

- Käytä automaattista asiakirjansyöttölaitetta
- [Skannerin lasin käyttäminen](#page-13-0)
- [Kalvomateriaalisovittimen käyttäminen](#page-15-0)

#### **Käytä automaattista asiakirjansyöttölaitetta**

Seuraavissa aiheissa on hyödyllisiä tietoja asiakirjojen oikeanlaisesta asettamisesta laitteeseen.

- Asiakirjan asettamisvihjeitä
- [Asiakirjojen asettaminen laitteeseen](#page-11-0)

#### **Asiakirjan asettamisvihjeitä**

• Automaattinen asiakirjansyöttölaite tukee seuraavia paperilajeja.

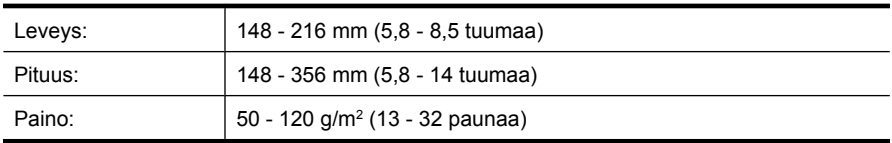

• Seuraavien asiakirjatyyppien skannaaminen automaattisella asiakirjansyöttölaitteella voi aiheuttaa paperitukoksia tai asiakirjojen vahingoittumisen. Skannaa kyseiset asiakirjatyypit skannerin lasilla automaattisen asiakirjansyöttölaitteen sijasta.

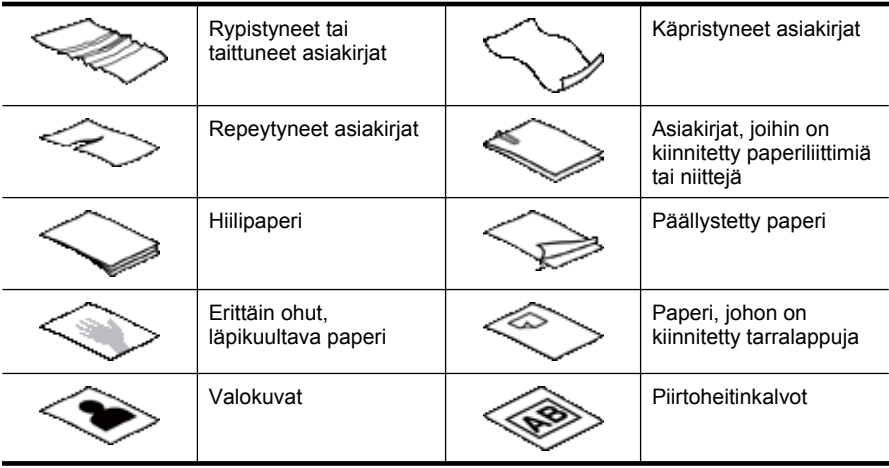

<span id="page-11-0"></span>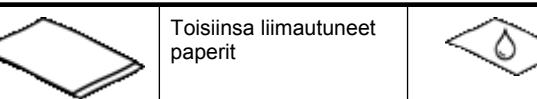

Paperi, jossa on märkää ainetta, kuten liimaa tai korjauslakkaa

- Ennen kuin asetat asiakirjat skanneriin, tarkista, että automaattisen asiakirjansyöttölaitteen luukku on suljettu kunnolla.
- Kun asetat asiakirjapinon laitteeseen, tarkista, että kaikki asiakirjat ovat samanlevyisiä.
- Kun asetat vaakasuuntaisia sivuja, varmista, että sivujen yläosat on suunnattu skannerin takaosaa kohti. Siten varmistat, että skanneri kietää sivut oikein, jos olet asettanut HP:n skannausohjelmiston automaattisen vaakasivujen kierron.
- Asiakirjansyöttölaitteen enimmäiskapasiteetti on 50 arkkia paperia, jonka paino on 75 g/m2. Jos käytetään paksumpaa paperia, enimmäiskapasiteetti on alhaisempi.
- Asettaessasi pieniä arkkeja, kuten A5-paperikokoa (148 x 210 mm tai 5,8 x 8,3 tuumaa), aseta vähintään viiden arkin pino varmistaaksesi, että automaattinen asiakirjansyöttölaite tunnistaa ja syöttää pinon oikein. Jos skannattavia pieniä arkkeja on vähemmän kun viisi, skannaa arkit asettamalla ne skannerin lasille.
- Kun olet asettamassa laitteeseen pitkiä asiakirjoja, jotka roikkuvat syöttölokeron yli, vedä ulos syöttölokeron jatke (1) ja aseta sitten asiakirjat laitteeseen (2).

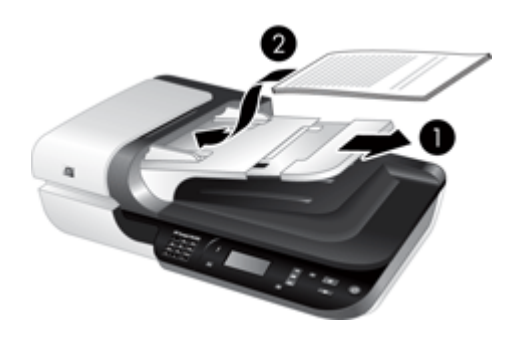

#### **Asiakirjojen asettaminen laitteeseen**

**1.** Jos asiakirjat ovat pitkiä, vedä ulos syöttölokeron jatke.

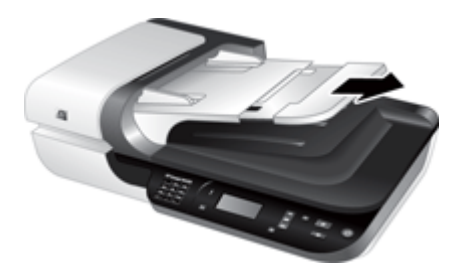

**2.** Varmista, että paperit eivät ole takertuneet toisiinsa, tuulettamalla asiakirjapino. Tuuleta asiakirjansyöttölaitteeseen suunnattu reuna yhteen suuntaan ja vastakkainen reuna toiseen suuntaan.

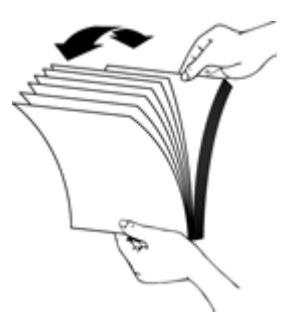

**3.** Kohdista asiakirjojen reunat taputtamalla pinon alareunaa pöytää vasten. Käännä pinoa 90 astetta ja toista.

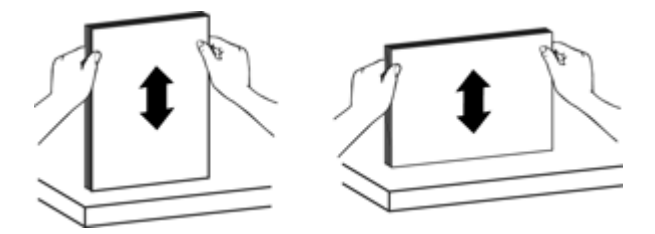

**4.** Aseta paperipino syöttölokeron keskelle. Aseta pino laitteeseen skannattava puoli ylöspäin.

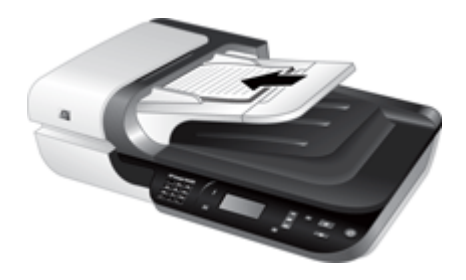

<span id="page-13-0"></span>**5.** Säädä paperinohjaimet asiakirjojen leveyden mukaan. Tarkista, että paperinohjaimet eivät ole liian kapeassa asennossa, minkä vuoksi paperin syöttö saattaa häiriintyä. Paperinohjainten tulee olla siten, että asiakirjojen reunat koskettavat niitä.

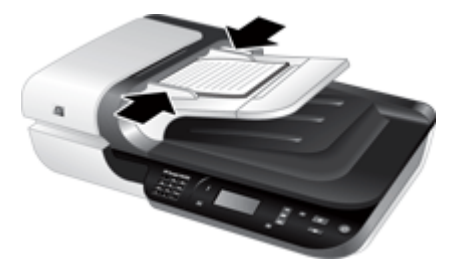

**6.** Työnnä pinoa varovasti eteenpäin, jotta se laukaisee lokeroanturin.

*Katso myös*

- ["Asiakirjan asettamisvihjeitä," sivu 9](#page-10-0)
- ["Automaattiseen asiakirjansyöttölaitteeseen \(ADF\) liittyvät ongelmat," sivu 47](#page-48-0)
- ["Skannauksen aloittaminen," sivu 15](#page-16-0)

#### **Skannerin lasin käyttäminen**

Aseta automaattisen asiakirjansyöttölaitteen vaatimuksista poikkeavat asiakirjat suoraan skannerin lasille.

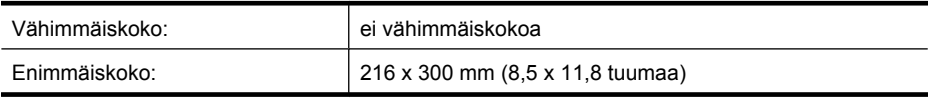

**Huomautus** Koko skannerin lasi ei ole aktiivista kuva-aluetta, joten varmista, että asetat alkuperäiskappaleet lasin reunaan merkittyjen kohdistusmerkkien mukaisesti.

Aseta alkuperäiskappale skannattava puoli skannerin lasia vasten kohdistusmerkkien osoittamaan kohtaan. Aseta vaakasuuntaiset sivut skannattava puoli alaspäin ja sivun yläosa suunnattuna skannerin takaosaa kohti.

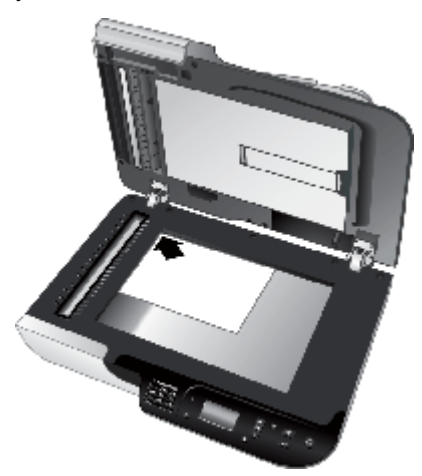

**Vihje** Voit skannata useita kuvia yhtäaikaa järjestämällä skannattavat kuvat skannerin lasille. Jätä kuvien väliin tilaa vähintään 6 mm (0,25 tuumaa).

*Katso myös*

["Skannauksen aloittaminen," sivu 15](#page-16-0)

## <span id="page-15-0"></span>**Kalvomateriaalisovittimen käyttäminen**

Tämä osio sisältää tietoja diakuvien (myös 35 mm:n diakuvien) ja negatiivien skannaamisesta kalvomateriaalisovittimen (TMA).

- Diakuvien tai negatiivien asettaminen
- [Vihjeitä läpinäkyvien kohteiden skannaamiseen](#page-16-0)
- **Huomautus** Diakuvien ja negatiivien skannaamiseen kalvomateriaalisovittimella on käytettävä HP:n skannausohjelmistoa.

#### **Diakuvien tai negatiivien asettaminen**

Kalvomateriaalisovittimen (TMA) avulla voi skannata kaksi 35 mm:n diakuvaa tai kolme negatiivia kerralla.

#### **Kaavio 1-1 Diakuvien asettaminen**

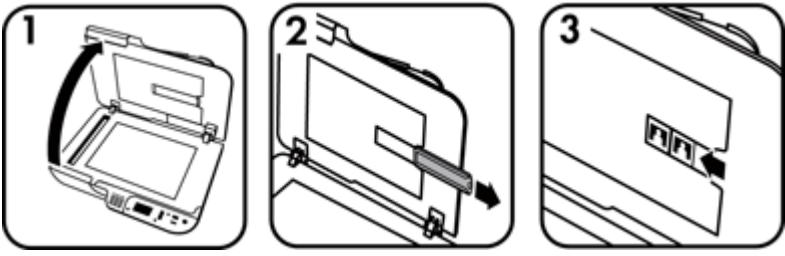

#### **Kaavio 1-2 Negatiivien asettaminen**

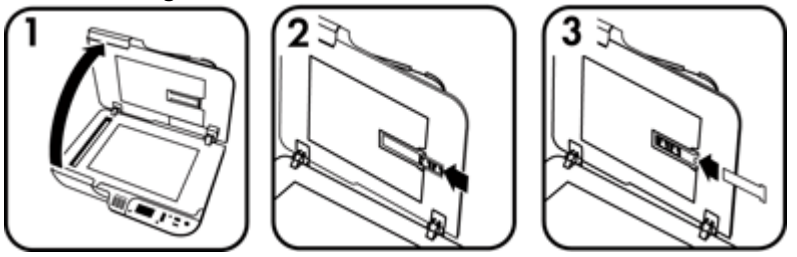

Aseta diakuvat tai negatiivit kalvosovittimeen seuraavasti:

- **1.** Avaa skannerin kansi.
- **2.** Irrota negatiivipidike diapidikkeestä.
- **3.** Aseta diat tai negatiivit laitteeseen seuraavasti:
	- Jos skannaat dioja, aseta ne diapidikkeeseen. Aseta diat siten, että niiden yläreuna on ylöspäin ja etupuoli itseesi päin. Varmista, että diat ovat suorassa eivätkä peitä toisiaan.
	- Voit skannata negatiiveja seuraavasti:
	- **a**. Irrota valosuoja negatiivipidikkeestä.
	- **b**. Aseta negatiivi pidikkeeseen niin, että negatiivin kiiltävä puoli on itseesi päin. Negatiivit vahingoittuvat helposti, joten kosketa niitä vain niiden reunoista.
- <span id="page-16-0"></span>**c**. Jos negatiivissa on alle kolme kuvaa, aseta valosuojus negatiivipidikkeeseen. Varmista, että valosuojan reuna koskettaa viimeistä kuvaa.
- **d**. Aseta negatiivipidike takaisin diapidikkeeseen.
- **4.** Sulje skannerin kansi.

#### *Katso myös*

- "Skannauksen aloittaminen," sivu 15
- ["Diojen, negatiivien ja kalvomateriaalisovittimen ongelmat," sivu 51](#page-52-0)

#### **Vihjeitä läpinäkyvien kohteiden skannaamiseen**

- Jos skannattava kalvo on suurempi kuin kalvomateriaalisovittimen avulla skannattavaksi soveltuvat kohteet, aseta kalvo skannerin lasille, pane kalvon päälle valkoinen paperiarkki, valitse skannauksen pikakuvake, joka ei käytä läpikuultavien materiaalien sovitinta ja skannaa kalvo sitten.
- Skannattaessa negatiiveja oletuspikakuvake suurentaa kuvan automaattisesti kokoon noin 6,7x 10 cm:n (2,64 x 4 tuuman). Jos haluat lopullisen kuvan suuremmaksi tai pienemmäksi, aloita skannaus HP:n skannausohjelmistolla ja käytä sitten **Muuta kokoa** -työkalua **HP:n skannaus** esikatseluikkunassa skaalataksesi lopullisen kuvan haluamaasi kokoon. Skanneri skannaa kohteen valitsemasi kokoiseksi ja säätää tarkkuuden sen mukaan. Katso lisätietoja skanneriohjelmiston käytönaikaisesta ohjeesta.

## **Skannauksen aloittaminen**

Voit aloittaa skannauksen seuraavilla tavoilla:

- Skannaa-painikkeella
- [Käytä HP:n skannausohjelmaa](#page-17-0)
- [Käytä muita ohjelmistoja](#page-18-0)

#### **Skannaa-painikkeella**

Skannataksesi **skannaus** (S) -painiketta käyttäen toimi seuraavasti:

- **1.** Aseta alkuperäiskappaleet laitteeseen.
- **2.** Jos skannerin LCD-näytöllä näkyy tietokoneen nimiä:
	- **a**. Valitse tietokoneesi skannerin ohjauspaneelin **4** ja  $\blacktriangledown$ -nuolipainikkeilla ja paina sitten **OK**.
	- **b**. Kirjoita pyydettäessä PIN-tunnus ja paina sitten **OK**.
- **3.** Jos skannerin näyttö ilmoittaa, ettei skannerissa ole skannauksen pikakuvakkeita, paina **Skannaus**( $\blacktriangleright$ -painiketta. Tietokoneen näytöllä näkyy valintaikkuna

<span id="page-17-0"></span>**Skannauskohteen asennus**, jonka avulla voit siirtää haluamasi skannauksen pikakuvakkeet skannerin ohjauspaneelin pikakuvakeluetteloon.

- **a**. Valitse pikakuvake **Käytettävissä olevat skannauksen pikakuvakkeet** luettelosta ja valitse **Lisää**.
- **b**. Siirry **siirrä ylös** ja **siirrä alas** -nuolilla valintaikkunassa järjestääksesi pikakuvakkeet **etupaneelin luetteloon**. Pikavalinnat näkyvät tässä järjestyksessä, kun selaat luetteloa skannauslaitteen ohjauspaneelissa.
- **c**. Kun luettelo on valmis, valitse **Päivitä laite** ja sulje sitten HP:n skannausohjelmisto. Lisätietoja skannerin pikakuvakkeiden lataamisesta on painetussa Aloitusoppaassa.
- 4. Valitse skannaukset pikakuvake ia  $\blacktriangledown$ -painikkeilla.
- **5.** Paina ohjauspaneelin **Skannaus (S)** -painiketta. Skanneri lähettää skannauksen tietokoneelle.

#### **Vihjeitä Skannaus-painikkeen käyttöön**

- Ennen kuin käytät **Skannaus (S)** -painiketta ensimmäisen kerran, valitse pikakuvakkeet, joiden haluat näkyvän skannauksen pikakuvakevalikossa.
- Peruuta skannaus painamalla **Peruutus** (X) -painiketta.
- Voit liittää **Skannaus** ( ) ja **Kopiointi** ( ) -painikkeet mihin tahansa painikkeiden käytön tunnistavaan skannausohjelmistoon. Lisätietoja on painetussa Aloitusoppaassa.
- Jos haluat esikatsella ja muokata skannattua asiakirjaa ennen sen lähettämistä, kaksoisnapsauta **HP:n skannaus** -kuvaketta työpöydällä, valitse **Muuta asetuksia...** ja valitse **Näytä esikatselu**. Voit myös esikatsella skannattua asiakirjaa ennen sen lähettämistä painamalla **Skannaus**-painiketta. Katso lisätietoja skanneriohjelmiston käytönaikaisesta ohjeesta.
- Jos skannaat 35 mm:n diakuvia tai negatiiveja, valitse skannauksen pikakuvake diakuville tai negatiiveille. Muuten kalvomateriaalisovittimen valo ei syty.
- Jos haluat luoda mukautetun pikakuvakkeen, kaksoisnapsauta tietokoneesi **HP:n skannaus** -kuvaketta. Korosta **HP:n skannaus** pikakuvakkeiden valintaikkunassa pikakuvake, joka on eniten toivomasi kaltainen, ja valitse **Muuta asetuksia**. Säädä asetuksia ja tallenna skannauksen pikakuvake. Katso lisätietoja skanneriohjelmiston käytönaikaisesta ohjeesta. Voit määrittää skannauksen pikakuvakkeen oletuskuvakkeeksi, jolloin sitä ei tarvitse joka kerta valita luettelosta.

#### *Katso myös*

- ["Alkuperäiskappaleiden asettaminen laitteeseen," sivu 9](#page-10-0)
- "Käytä HP:n skannausohjelmaa," sivu 16
- ["Käytä muita ohjelmistoja," sivu 17](#page-18-0)

## **Käytä HP:n skannausohjelmaa**

Aloita skannaus HP:n skannausohjelmistolla, jos haluat tehdä skannauksen tavallista huolellisemmin (esimerkiksi kun haluat esikatsella skannattavaa kuvaa, ennen kuin aloitat sen skannauksen, käyttää lisätoimintoja tai muuttaa skannausasetuksia).

<span id="page-18-0"></span>Skannaa HP:n skannausohjelmiston avulla seuraavasti:

- **1.** Aseta alkuperäiskappaleet laitteeseen.
- **2.** Kaksoisnapsauta **HP:n skannaus** -laitteen kuvaketta.
- **3.** Jos tietokoneesi on verkkoyhteydessä useisiin HP N6350 -skannereihin, valitse haluamasi skanneri **Laite**-valikosta ja napsauta sitten **OK**.
- **4. HP:n skannaus** pikakuvakkeiden valintaikkunassa:
	- **a**. Valitse käytettävä pikakuvake.
	- **b**. Jos haluat muuttaa skannausasetuksia tai esikatsella ennen skannausta, napsauta **Muuta asetuksia...** ja tee haluamasi muutokset. Katso lisätietoja skanneriohjelmiston käytönaikaisesta ohjeesta.
	- **c**. Napsauta **Skannaa** -painiketta.
- **5.** Jos valitsit esikatselun, näytölle ilmestyy **HP:n skannaus** esikatseluikkuna. Tee haluamasi muutokset. Kun olet valmis, napsauta **Valmis**. Katso lisätietoja skanneriohjelmiston käytönaikaisesta ohjeesta.
	- **Huomautus** Jos et valinnut **Näytä esikatselu** -kohtaa, näyttöön voi tulla kehote skannata lisää asiakirjoja. Skannaa muut asiakirjat valitsemalla **Kyllä** tai lähetä skannatut kuvat määritettyyn paikkaan valitsemalla **Ei**.

Kun napsautat painiketta **Valmis**, HP:n skannausohjelmisto lähettää skannatut sivut määritettyyn sijaintiin.

**Vihje HP:n skannaus** pikakuvakkeiden valintaikkuna näkyy vielä skannauksen jälkeenkin, jotta voit skannata lisää asiakirjoja. Kun olet valmis, napsauta **Sulje**.

#### *Katso myös*

- ["Alkuperäiskappaleiden asettaminen laitteeseen," sivu 9](#page-10-0)
- ["Hyödyllisiä skannausominaisuuksia," sivu 28](#page-29-0)

#### **Käytä muita ohjelmistoja**

Kuvan tai asiakirjan voi skannata suoraan ohjelmaan, jos ohjelma on WIA- tai TWAINyhteensopiva. Tavallisesti ohjelma on yhteensopiva, jos siinä on vaihtoehto, jonka nimi on esimerkiksi **Hae**, **Skannaa**, **Tuo uusi kohde** tai **Lisää**. Jos et ole varma, onko ohjelma yhteensopiva, tai et tiedä käytettävän komennon nimeä, tutustu ohjelman käyttöohjeisiin.

Skannaa WIA- tai TWAIN-yhteensopivan skannausohjelmiston avulla seuraavasti:

- **1.** Käynnistä skannausohjelmisto ja valitse tietolähteeksi WIA tai TWAIN.
- **2.** Suorita skannaus loppuun tekemällä asianmukaiset toimet.
- **3.** Valitse alkuperäisille asiakirjoille sopivat asetukset.

Lisätietoja on skannausohjelmiston online-ohjeessa.

**Follo Huomautus** Jos sovelluksesi ei ole ISIS-yhteensopiva tai haluat TWAINyhteensopivalla ohjelmistolla skannatessasi yhtenäisen asiakirjaskannauksen, voit asentaa EMC ISIS/TWAIN -ohjaimen. Se onnistuu asettamalla laitteeseen skannerin mukana toimitettu asennus-CD-levy ja valitsemalla EMC ISIS/TWAIN. Asiakirjoja skannatessasi valitse sovelluksesta HP Scanjet N6350 Doc TWAIN -ohjain. Jos skannaat kuvia muilta ohjelmistoilta, valitse HP Scanjet N6350 TWAIN-ohjain.

<span id="page-19-0"></span>*Katso myös* ["Alkuperäiskappaleiden asettaminen laitteeseen," sivu 9](#page-10-0)

# **Kopioiden tekeminen**

**Kopioi-painikkeella([,,,])** voit skannata kuvan ja lähettää sen tulostimeen.

Kopioi seuraavasti:

- **1.** Aseta alkuperäiskappaleet laitteeseen.
- **2.** Jos skanneri on verkossa:
	- **a**. Valitse tietokoneesi skannerin ohjauspaneelin **4** ja **v**-nuolipainikkeilla ja paina sitten **OK**.
	- **b**. Kirjoita pyydettäessä PIN-tunnus ja paina sitten **OK**.
- **3.** Paina **Kopioi** ( ) -painiketta. Kopio lähetetään tulostimeen ja **HP:n kopiointi** valintaikkuna ilmestyy liitetyn tietokoneen näytölle.
- **4.** Jos haluat muuttaa asetuksia, kuten kopioiden lukumäärää tai kopiotyyppiä, toimi seuraavasti:
	- **a**. Valitse valintaikkunassa **Peruuta**.
	- **b**. Tee haluamasi muutokset **HP:n kopiointi** -valintaikkunassa.
	- **c**. Valitse **Käynnistä**. Kopio on lähetetty tulostimeen.
- **Vihje** Voit kopioida myös napsauttamalla kuvaketta **HP:n kopiointi** työpöydällä.

# <span id="page-20-0"></span>**2 Skannerin määritys ja hallinta verkossa**

Tämä osa on tarkoitettu järjestelmänvalvojalle tai käyttäjälle, joka vastaa verkkoskannerin hallinnasta.

Sinulla on mahdollisuus asentaa HP Scanjet N6350 -verkkoon, jossa sen voi jakaa jopa 20 tietokonetta.

Seuraavassa kuvataan miten verkkoskanneri määritetään ja miten sitä hallitaan.

- Skannerin liittäminen verkkoon
- **[Skannerin nimen muuttaminen](#page-21-0)**
- [Yhteyden muodostaminen muihin verkkoskannereihin](#page-22-0)
- [Verkkoskannerin asentaminen muihin tietokoneisiin](#page-22-0)
- [Verkkoskannerin hallinta](#page-22-0)

# **Skannerin liittäminen verkkoon**

Kun haluat liittää skannerin isäntätietokoneeseen olemassa olevassa verkossa, suorita seuraavat vaiheet.

- **1.** Katkaise skannerista virta painamalla **virtapainiketta**.
- **2.** Irrota skannerista USB-johto, jos se on liitetty.
- **3.** Liitä skanneri reitittimeen (kuvassa), Ethernet-liitäntään tai Ethernet-kytkimeen Ethernet-johdon avulla.

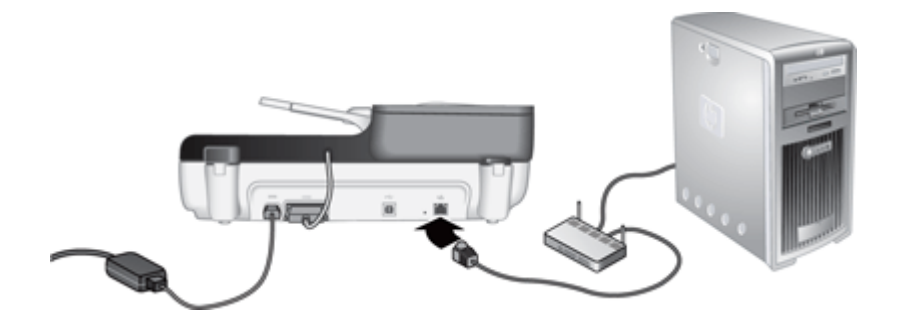

**4.** Laita skanneriin virta päälle painamalla **virtapainiketta**.

- <span id="page-21-0"></span>**5.** Jos verkossa on useampi kuin yksi HP Scanjet N6350-skanneri, hae sen skannerin sarjanumero ja IP-osoite, jonka haluat liittää.
	- **a**. Paina **Asennus**-painiketta (**)** skannerin ohjauspaneelissa, paina valitaksesi kohdan **Verkko** ja paina sitten **OK**-painiketta.
	- **b.** Valitse  $\blacktriangledown$ -painikkeella **Katso asetukset** ja paina sitten **OK-painike**-painiketta.
	- **c**. Käytä **v** vierittääksesi sarjanumeroon ja IP-osoitteen asetuksiin ja paina sitten **OK**-painiketta katsoaksesi tietoja ilman vieritystä.
- **6.** Suorita verkkoliitäntä.

Jos olet jo asentanut HP:n skannausohjelmiston, suorita nämä vaiheet:

- **a**. Käynnistä HP:n Skannerityökalut -apuohjelma.
- **b**. Valitse **Verkko**-välilehti, napsauta **Liitä skanneri** ja noudata sitten näytön ohjeita.

Jos et ole asentanut HP:n skannausohjelmaa, laita skannausohjelman CD-levy CDasemaan ja suorita verkkoliitäntä.

- **a**. Kun näet **Löydettiin verkkoskanneri** -valintaikkunan, valitse asentamasi skanneri ja napsauta sitten **Seuraava**.
- **b**. Kirjoita **Tietokoneen nimi** -valintaikkunaan skannerin ohjauspaneelissa lueteltu tietokoneen nimi ja napsauta sitten **Seuraava**.
- **c**. Napsauta **Lisätään laite** -valintaikkunassa **Seuraava**, kun tilapalkki osoittaa, että uusi laite on lisätty.
	- **Huomautus** Skanneri tukee enintään 20 verkkokäyttäjää. Jos verkkokäyttäjiä on jo 20, näet **Tietokoneluettelo täynnä** -valintaikkunan. Jos sinulla on skannerin pääkäyttäjän oikeudet, voit poistaa yhden tietokoneen luettelosta ja jatkaa verkkoasennusta.

#### *Katso myös*

"Skannerin nimen muuttaminen," sivu 20

# **Skannerin nimen muuttaminen**

Kun haluat vaihtaa skannerin nimen myöhemmin, toimi seuraavasti:

- **1.** Valitse Windows Explorerista **Oma tietokone**, valitse **Ohjauspaneeli** ja valitse sitten **Skannerit ja kamerat**.
- **2.** Napsauta hiiren toisella painikkeella verkkoskanneria, jonka haluat nimetä uudelleen ja valitse sitten **Nimeä uudelleen**.
- **3.** Anna verkkoskannerille uusi nimi.
	- **Huomautus** Nimen muutos näkyy skannerisovelluksessa ja HP:n Skannerityökalut -apuohjelma -ohjelmassa vain tässä tietokoneessa. Muutos ei näy kaikissa tietokoneissa, joilta on mahdollista käyttää tätä verkkoskanneria.

# <span id="page-22-0"></span>**Yhteyden muodostaminen muihin verkkoskannereihin**

Muodosta yhteys muodostaminen muihin verkossa oleviin skannereihin seuraavasti.

- **1.** Käynnistä HP:n Skannerityökalut -apuohjelma.
- **2.** Valitse **Verkko**-välilehti, napsauta **Liitä skanneri** ja noudata sitten näytön ohjeita.

## **Verkkoskannerin asentaminen muihin tietokoneisiin**

Ennen kuin tietokone voi käyttää verkkoskanneria, sinun tulee asentaa skanneriohjelma kyseiselle tietokoneelle.

Skannerin mukana toimitettujen muiden valmistajien sovellusten asennus on rajoitettu kolmeen asennukseen. Kun haluat ostaa lisää lisenssejä, katso [www.hp.com,](http://www.hp.com/support) hae skannerisi malli, etsi tuotteen esittelysivu ja napsauta sitten **Ominaisuudet**- tai **Varusteet**-välilehteä.

- **Huomautus** Skanneri tukee enintään 20 verkkokäyttäjää. Jos verkkokäyttäjiä on jo 20, näet **Tietokoneluettelo täynnä** -valintaikkunan. Jos sinulla on skannerin pääkäyttäjän oikeudet, voit poistaa yhden tietokoneen luettelosta ja jatkaa verkkoasennusta.
- **1.** Päätä, minkä ohjelmiston haluat asentaa.
	- Jos haluat käyttää skanneria käytössä olevan asiakirjanhallinta- ja skannausohjelmiston avulla, sinun tarvitsee asentaa vain HP Scanjet -ohjaimet ja -skannerityökalut.
	- Jos käytössä ei ole asiakirjanhallinta- ja skannausohjelmistoa, voit käyttää skannerin mukana toimitettua HP:n skannausohjelmistoa. Lue asennuksen aikana näytössä näkyvät ohjelmistojen kuvaukset ja päätä sitten, minkä ohjelmiston haluat asentaa.
- **2.** Aseta skannerin mukana toimitettu HP Scanning Software CD -levy tietokoneen CDasemaan.

Odota, että asennusikkuna aukeaa, ja seuraa näyttöön tulevia ohjeita.

**Vihje** Kun ohjelma on asennettu, voit liittää lisää skannereita verkkoon HP:n Skannerityökalut -apuohjelma -ohjelmaa käyttämällä.

#### *Katso myös*

"Yhteyden muodostaminen muihin verkkoskannereihin," sivu 21

## **Verkkoskannerin hallinta**

Tämä osa on tarkoitettu järjestelmänvalvojalle tai käyttäjälle, joka vastaa verkkoskannerin hallinnasta.

- [Ohjaus- ja hallintatyökalut](#page-23-0)
- [HP:n Skannerityökalut -apuohjelma](#page-23-0)

**Huomautus** Jos et näe skanneria, johon haluat muodostaa yhteyden, varmista, että skanneri ei ole yhdistetty tietokoneeseen USB-johdon avulla.

- [Verkkoasetukset](#page-24-0)
- [Sisäinen Web-palvelin](#page-26-0)

## <span id="page-23-0"></span>**Ohjaus- ja hallintatyökalut**

Seuraavia työkaluja voidaan käyttää laitteen hallintaan ja ohjaukseen.

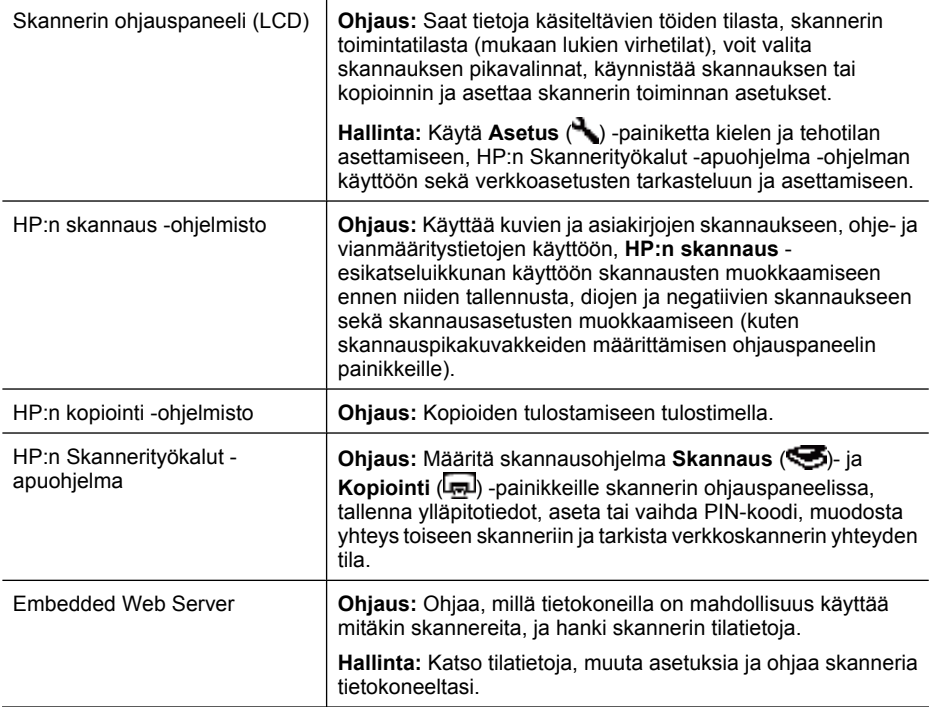

#### *Katso myös*

- ["Skannerin ohjauspaneeli," sivu 6](#page-7-0)
- "HP:n Skannerityökalut -apuohjelma," sivu 22
- ["Sisäinen Web-palvelin," sivu 25](#page-26-0)

#### **HP:n Skannerityökalut -apuohjelma**

HP:n Skannerityökalut -apuohjelma -ohjelman avulla voit

- Muodostaa yhteyden muihin verkossa oleviin skannereihin.
- Määrittää tai palauttaa PIN-koodisi.
- Tarkistaa verkon tilan tai yhteyden yksittäiseen skanneriin.
- Irrottaa liitännän verkkoskanneriin ja poistaa tietokoneesi skannerin tietokoneiden luettelosta.

Katso lisätietoja näiden toimien suorittamisesta HP:n Skannerityökalut -apuohjelma ohjeesta.

<span id="page-24-0"></span>Käynnistä HP:n Skannerityökalut -apuohjelma ja muodosta yhteys verkkotoimintoihin seuraavasti.

- **1.** Paina **Kopiointi** ( ) -painiketta.
- 2. Paina  $\blacktriangledown$ -nuolipainiketta kunnes **Työkalut** korostuu, paina OK käynnistääksesi HP:n Skannerityökalut -apuohjelma tietokoneellasi ja napsauta **Verkko**-välilehteä **Skannerityökalut-apuohjelma**-valintaikkunassa, joka tulee näkyviin tietokoneellasi.
- **Vihje** Voit myös käynnistää HP:n Skannerityökalut -apuohjelma -ohjelman Windowsin tehtäväpalkista HP:n Skannerityökalut -apuohjelma -kuvakeesta työpöydällä.

**Windowsin tehtäväpalkista:** Valitse **Käynnistä**, **Ohjelmat** tai **Kaikki ohjelmat**, **HP**, **Scanjet**, **HP Scanjet N6350** ja napsauta sitten **Skannerityökalut-apuohjelma**.

#### **HP:n Skannerityökalut -apuohjelma -kuvakkeesta työpöydällä:**

- **1.** Kaksoisnapsauta HP:n Skannerityökalut -apuohjelma -kuvaketta.
- **2.** Korosta pyydettäessä haluamasi HP Scanjet N6350 -skanneri ja paina sitten **OK**.

#### **Verkkoasetukset**

Käytä **Verkko**-valikkoa skannerin ohjauspaneelissa verkkoasetusten, kuten IP-osoitteen ja linkin nopeuden, katseluun ja asettamiseen.

- Näytä verkkoasetukset
- [Vaihda verkon asennustyyppi](#page-25-0)
- [Linkin nopeuden määrittäminen](#page-25-0)
- [IP-osoitteen vaihtaminen](#page-25-0)
- [Verkon oletusten palauttaminen](#page-26-0)

#### **Näytä verkkoasetukset**

Katsele verkkoasetuksia seuraavasti:

- **1.** Paina **Asetus**-painiketta (**)**, paina  $\blacktriangledown$ -nuolipainiketta valitaksesi kohdan **Verkko** ja paina sitten **OK**-painiketta.
- **2.** Valitse **v**-painikkeella **Katso asetukset** ja paina sitten **OK-painike**-painiketta.
- **3.** Voit selata seuraavia verkkoasetuksia **4.** ja v-nuolipainikkeilla.
	- **Huomautus** Et voi muuttaa verkkoasetuksia täällä. Voit muuttaa verkkoasetuksia käyttämällä **Verkon asennus** -vaihtoehtoa **Työkalut**-valikossa, HP:n Skannerityökalut -apuohjelma-ohjelmaa tai sisäistä Web-palvelinta.
	- **Tila**: **Yhdistetty** tai **Yhteys katkaistu**
	- **Sarjanumero**
	- **Automaattinen**: Automaattisen verkkoasennuksen tila (**Päällä** tai **Pois päältä**).
	- **IP-osoite**
	- **Verkkopeite**
	- **Yhdyskäytävä**
	- **Linkin nopeus**: **Automaattinen**, **10–Full**, **10–Half**, **100–Full**, **100–Half**
- <span id="page-25-0"></span>• **Tyyppi**: **DCHP** tai **Staattinen**
- **Isäntänimi**

*Katso myös*

- ["HP:n Skannerityökalut -apuohjelma," sivu 22](#page-23-0)
- ["Verkkoasetukset," sivu 23](#page-24-0)
- ["Sisäinen Web-palvelin," sivu 25](#page-26-0)

#### **Vaihda verkon asennustyyppi**

Käytä **Verkon asennus** -valikkoa ohjauspaneelin LCD:n **Verkko**-valikossa muuttaaksesi verkon asennustyyppi skannerille.

- **Vihje** Jos esimerkiksi haluat varmistaa, että IP-osoite pysyy staattisena, aseta **Automaattinen**-asetuksen tilaksi **Pois** ja määritä IP-osoite **IP-osoite**-kentässä.
- **1.** Valitse Verkon asennus -valikosta  $\blacktriangledown$ -nuolinäppäimellä Automaattinen ja paina sitten **OK**.
- **2.** Valitse -nuolipainikkeella **Päällä** tai **Pois** ja paina sitten **OK**.
	- **Huomautus** Jos **Automaattinen** vaihdetaan asetukseksi **Pois**, tämä mahdollistaa kaksi uutta verkkoasetusta: **Linkin nopeuden määrittäminen** ja **IP-osoite**.

#### *Katso myös*

- "Linkin nopeuden määrittäminen," sivu 24
- "IP-osoitteen vaihtaminen," sivu 24

#### **Linkin nopeuden määrittäminen**

Käytä **Linkin nopeuden määrittäminen** -valikkoa ohjauspaneelin LCD:n **Verkko**valikossa muuttaaksesi linkin nopeuden verkkoskannerille.

- **1.** Valitse Verkon asennus -valikosta  $\blacktriangledown$ -nuolinäppäimellä Linkin nopeuden **määrittäminen** ja paina sitten **OK**.
- **2.** Valitse ▼-nuolipainikkeella linkin nopeus (Automaattinen, 10–Full, 10–Half, 100– **Full**, **100–Half**) ja paina sitten **OK**.

#### **IP-osoitteen vaihtaminen**

Käytä **IP-osoite**-valikkoa ohjauspaneelin LCD:n **Verkko**-valikossa muuttaaksesi verkkoskannerin IP-osoitteen.

**Huomautus** IP-osoitteen muutokset siirretään automaattisesti tietokoneille, jotka voivat käyttää skanneria.

- <span id="page-26-0"></span>**1.** Valitse Verkon asennus -valikosta  $\blacktriangledown$ -nuolinäppäimellä IP-osoite ja paina sitten **OK**.
- 2. Valitse  $\blacktriangledown$ -nuolipainikkeella tapa, jolla haluat vaihtaa IP-osoitteen.
	- Valitse **Automaattinen**, jos haluat järjestelmän muuttavan automaattisesti IPosoitteen.
	- Valitse **Manuaalinen**, jos haluat syöttää manuaalisesti uuden IP-osoitteen, aliverkon peitteen tai yhdyskäytävän.
- **3.** Valitse **OK**.

Jos valitsit **Automaattinen**, paina **OK** uudelleen vahvistaaksesi IP-osoitteen vaihdon.

Jos valitsit **Manuaalinen**, toimi seuraavasti:

- **Huomautus** Jos painoit **OK** antamatta uusia arvoja mihinkään seuraavista kohdista, alkuperäiset arvot säilytetään.
- **a**. Anna uusi IP-osoite ja paina sitten **OK**.
- **b**. Anna uusi aliverkon peitteen arvo ja paina sitten **OK**.
- **c**. Anna uusi yhdyskäytävän arvo ja valitse sitten **OK**.
- **d**. Kun sinulta kysytään **Tallennetaanko?**, paina **OK**.

#### **Verkon oletusten palauttaminen**

Käytä **Verkon oletusten palauttaminen** -valikkoa ohjauspaneelin LCD:n **Verkko**valikossa palauttaaksesi verkon asetukset oletuksiin.

- **Huomautus** Palautetut oletusasetukset siirretään automaattisesti tietokoneille, jotka voivat käyttää skanneria.
- 1. Valitse Verkon asennus -valikosta **·**nuolinäppäimellä Verkon oletusten **palauttaminen** ja paina sitten **OK**.
- **2.** Paina **OK** uudelleen palauttaaksesi verkon oletukset tai paina mitä tahansa painiketta säilyttääksesi nykyiset asetukset.

#### **Sisäinen Web-palvelin**

Kun HP Scanjet N6350 -skanneri liitetty verkkoon, sisäistä Web-palvelinta käyttämällä voit tarkastella tilatietoja, muuttaa asetuksia ja hallita laitetta oman tietokoneesi kautta.

**Huomautus** Jotkut sisäiset Web-palvelinvaihtoehdot ovat vain verkon pääkäyttäjän käytettävissä ja jotkut asetukset saattava vaatia salasanan.

Voit käyttää sisäistä Web-palvelinta ilman Internet-yhteyttä, jotkut ominaisuudet eivät tällöin ole käytettävissä.

Tässä luvussa käsitellään seuraavia aiheita:

- [Sisäisen Web-palvelimen vaatimukset](#page-27-0)
- [Sisäinen Web-palvelimen käynnistäminen](#page-27-0)
- [Sisäisen Web-palvelimen vaihtoehdot](#page-27-0)

#### <span id="page-27-0"></span>Luku 2

#### **Sisäisen Web-palvelimen vaatimukset**

Verkkoympäristösi täytyy vastata seuraavia vaatimuksia, jotta voit käyttää sisäistä Webpalvelinta .

- TCP/IP-pohjainen verkko.
- Microsoft Internet Explorer 5.0 tai uudempi tai Mozilla Firefox 2.0 tai uudempi asennettuna isäntätietokoneelle.
- Ethernet-yhteys.
- Internet-yhteys vaaditaan tuen käyttämiseen sisäiseltä Web-palvelimelta.
- Tietokoneesi täytyy olla samassa aliverkossa kuin HP Scanjet N6350, jotta yhteyden muodostus ja skannaus onnistuu laitteelta.

**Huomautus** Voit käyttää sisäistä Web-palvelinta ohjaamaan HP Scanjet N6350 laitetta miltä tahansa tietokoneelta verkossa kunhan voit käyttää laitteen IP-osoitetta kyseiseltä tietokoneelta.

#### **Sisäinen Web-palvelimen käynnistäminen**

Kirjoita HP Scanjet N6350 -laitteelle määritetty IP-osoite tietokoneeseen asennetun yhteensopivan selaimen osoiteriville ja paina sitten **Enter**.

**Vihje** Laitteen IP-osoite ei ehkä ole staattinen ympäristöstäsi riippuen. Käytä **Katso asetukset** -näyttöä ohjauspaneelin LCD:n **Verkko**-valikossa löytääksesi laitteen IPosoitteen.

Kun olet avannut sisäisen Web-palvelimen, voit tallentaa sen kirjanmerkiksi, jotta voit myöhemmin palata palvelimeen nopeasti.

*Katso myös*

- ["Näytä verkkoasetukset," sivu 23](#page-24-0)
- "Sisäisen Web-palvelimen vaihtoehdot," sivu 26

#### **Sisäisen Web-palvelimen vaihtoehdot**

Sisäinen Web-palvelin sisältää välilehtiä, joita napsauttamalla voit tarkastella tuotetietoja ja vaihtaa laiteasetuksia.

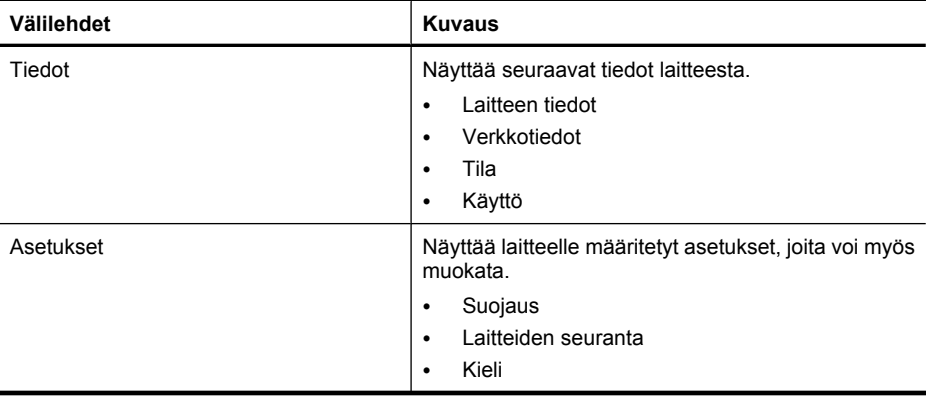

(jatkoa)

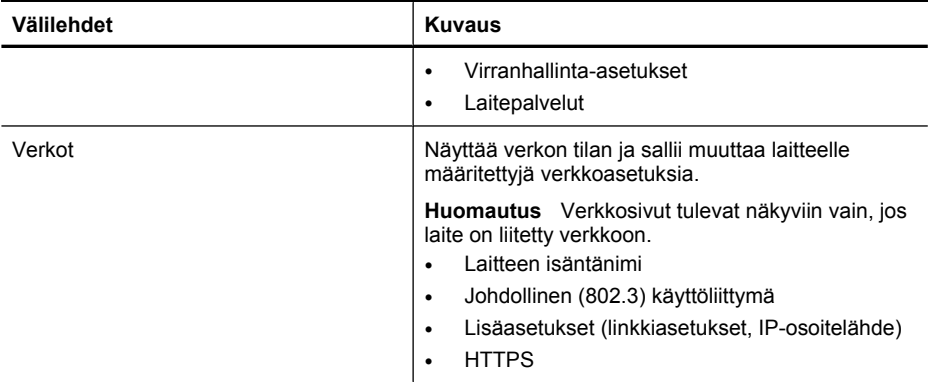

# <span id="page-29-0"></span>**3 Hyödyllisiä skannausominaisuuksia**

Kokeneet asiakirjanhallinnan ammattilaiset voivat olla kiinnostuneita seuraavista skannausominaisuuksista. Monet näistä ominaisuuksista ovat käytettävissä myös missä tahansa ISIS- tai TWAIN-yhteensopivassa skannausohjelmistossa, jossa on mahdollista muokata skannausasetuksia.

- Työskentely skannauksen pikakuvakkeiden kanssa
- Kierrä vaakasivut automaattisesti
- [Tyhjien sivujen poistaminen automaattisesti](#page-30-0)
- [Suorista skannatut kuvat automaattisesti](#page-30-0)
- [Värien suodattaminen asiakirjasta \(värin poistaminen\)](#page-30-0)
- [Skannaaminen ilman asiakirjojen tarkastamista](#page-31-0)

# **Työskentely skannauksen pikakuvakkeiden kanssa**

Skannauksen pikakuvakkeet mahdollistavat usein käytettävien skannausasetusten tallentamisen.

Voit luoda, poistaa ja muokata skannauksen pikakuvakkeita **HP:n skannaus** pikakuvakeikkunassa. Jos käytät HP:n skannaus -laitetta, voit määrittää muiden valmistajien ohjelmia skannauspikakuvakkeella. Voit katsoa lisätietoja skannauksen pikakuvakkeiden käytöstä ja hallinnasta skanneriohjelmiston käytönaikaisesta ohjeesta.

**Huomautus** Sinun tulee ladata skannauksen pikakuvakkeesi jokaiseen verkkoskanneriin, jossa haluat käyttää pikakuvakkeita.

# **Kierrä vaakasivut automaattisesti**

Oletuksena automaattisen asiakirjansyöttölaitteen (ADF) syöttämät tai skannerin lasille asetetut asiakirjasivut näkyvät skannattuina samansuuntaisesti kuin alkuperäiset. Skanneri voi kiertää skannattavaa tietoa ja luoda vaakasuuntaisista alkuperäiskappaleista pystysuuntaisia.

Luo vaakasuuntaisista alkuperäiskappaleista pystysuuntaisia seuraavasti:

- **1.** Kaksoisnapsauta **HP:n skannaus** -kuvaketta työpöydällä ja valitse kohta **Skannausasetukset Asetukset** -valikosta.
- **2.** Valitse **Skannausasetukset** -valintaikkunan **Asiakirja** -välilehdeltä **Kierrä vaakasivut automaattisesti** ja valitse sitten **OK**.
- **Huomautus** Joissakin toisissa skannausohjelmistoissa sivujen kääntöasetukset ovat ISIS/TWAIN **Advanced Settings** -valintaikkunan **Layout** (Asettelu) välilehdessä.

# <span id="page-30-0"></span>**Tyhjien sivujen poistaminen automaattisesti**

Aseta skannausasetukseksi Tyhjien sivujen poistaminen automaattisesti automaattisen asiakirjansyöttölaitteen (ADF) skannauksista, toimi seuraavasti:

- **1.** Kaksoisnapsauta **HP:n skannaus** -kuvaketta työpöydällä, valitse asiakirjan skannauksen pikakuvake, napsauta **Muuta asetuksia...**, valitse **Asiakirja (Lasi tai syöttölaite)** sekä skannaustyyppi valikosta **Skannauksen pikakuvakkeiden asetukset** ja napsauta sitten **Asiakirjan lisäasetukset...**.
- **2.** Valitse **Asiakirjan lisäasetukset** -valintaikkunasta **Tyhjien sivujen poistaminen automaattisesti (syöttölaitteesta)** ja napsauta sitten **OK**.
- **3.** Napsauta **Tallenna pikakuvake...**, hyväksy pikakuvakkeen oletusnimi tai syötä pikakuvakkeelle uusi nimi. Tallenna uusi skannauksen pikakuvake napsauttamalla **Tallenna**.

# **Suorista skannatut kuvat automaattisesti**

Automaattisen asiakirjansyöttölaitteen (ADF) syöttämät tai skannerin lasille asetetut sivut eivät välttämättä ole linjassa skannerin lasin kanssa. Ohjelmisto osaa tunnistaa vinot sivut automaattisesti ja korjataj opa 20 asteen vinouden skannatussa kuvassa.

Suoristaaksesi skannatun kuvan automaattisesti toimi seuraavasti:

- **1.** Kaksoisnapsauta **HP:n skannaus** -kuvaketta työpöydällä, valitse asiakirjan skannauksen pikakuvake ja valitse sitten **Skannausasetukset Asetukset** -valikosta.
- **2.** Valitse **Skannausasetukset** -valintaikkunan **Asiakirja** -välilehdeltä **Suorista skannatut kuvat automaattisesti** ja valitse sitten **OK**.
- **3.** Napsauta **Tallenna pikakuvake...**, hyväksy pikakuvakkeen oletusnimi tai syötä pikakuvakkeelle uusi nimi. Tallenna uusi skannauksen pikakuvake napsauttamalla **Tallenna**.

# **Värien suodattaminen asiakirjasta (värin poistaminen)**

Voit suodattaa värin (punainen, vihreä tai sininen) skannattavasta kuvasta, mikä saattaa pienentää skannattavan kuvan kokoa ja parantaa merkintunnistuksen (OCR) tuloksia.

Valitaksesi poistettavan värin skannatusta kuvasta toimi seuraavasti:

- **1.** Kaksoisnapsauta **HP:n skannaus** -kuvaketta työpöydällä ja aloita skannaus.
- **2.** Valitse säädettävä pienoiskuva **Lopulliset kuvat** -alueelta.
- **3.** Valitse **HP:n skannaus** -esikatseluikkunan **Skannaustyyppi** -valikosta **Mustavalkoinen**.
- **4.** Valitse kuvan työkalupalkista **Säädä mustavalkoista**, valitse poistettava väri ja napsauta **Valmis**.

Katso lisätietoja värien poistamisesta skanneriohjelmiston käytönaikaisesta ohjeesta.

# <span id="page-31-0"></span>**Skannaaminen ilman asiakirjojen tarkastamista**

Jotta voit skannata mahdollisimman vaivattomasti, käynnistä skannaus aina **Skannaus**  $\left( \bigotimes$ ) -painikkeella.

Jos sinulle näytetään skannauksen esikatselu, kun skannaat **Skannaus** ( ) painikkeelta, suorita seuraavat toimet:

- **1.** Kaksoisnapsauta HP:n skannaus -kuvaketta työpöydällä ja käynnistä HP:n skannaus -ohjelma.
- **2.** Napsauta **HP:n skannaus** -pikakuvakkeiden valintaikkunassa **Vaihtoehdot**-valikkoa ja napsauta sitten **Painikkeiden asetukset**.
- **3.** Napsauta **Etupaneelin skannauspainikkeiden asetukset** -välilehteä, poista valinta **Näytä skannauksen esikatselu** -valintaruudusta ja napsauta sitten **OK**.

# <span id="page-32-0"></span>**4 Huoltaminen ja ylläpito**

Tässä osassa on tietoja skannerin huoltamisesta ja ylläpidosta.

- Puhdista skannerin lasi
- [Kalvomateriaalisovittimen puhdistaminen](#page-33-0)
- [Puhdista automaattinen asiakirjansyöttölaite](#page-33-0)
- [HP:n Skannerityökalut -apuohjelma skannerin huoltotiedot](#page-35-0)
- [Syöttörullan ja arkinerottimen vaihtaminen](#page-36-0)
- [Skannerin huoltotarvikkeiden ja muiden tarvikkeiden tilaaminen](#page-36-0)

Puhdistamalla skanneri ajoittain varmistetaan, että skannauslaatu säilyy hyvänä. Huoltotarpeeseen vaikuttavat esimerkiksi skannerin käyttömäärä ja käyttöympäristö. Skanneri kannattaakin puhdistaa aina tarvittaessa.

Puhdistuksen ja ylläpidon yhteydessä puhdistetaan tavallisesti automaattinen asiakirjansyöttölaite (ADF), skannerin lasi ja kalvomateriaalisovitin (TMA).

**Varoitus** Älä aseta sellaisia asiakirjoja skanneriin, joissa on teräviä reunoja, paperiliittimiä, märkää liimaa, korjauslakkaa tai muita aineita. Asiakirjan sivut eivät saa olla käpristyneitä, rypistyneitä tai toisiinsa liimautuneita.

# **Puhdista skannerin lasi**

Puhdista skannerin lasi seuraavissa tilanteissa:

- Kuvissa ilmenee raitoja, naarmuja tai laikkuja.
- Skannattuasi pölyisen tai likaisen asiakirjan.
- Ympäristö on pölyinen.

Voit puhdistaa skannerin lasin seuraavasti:

- **1.** Kytke virta pois skannerista ja irrota USB- tai Ethernet-johto ja virtajohto skannerista.
- **2.** Avaa skannerin kansi.
- **3.** Pyyhi lasi puhtaaksi pehmeällä, nukkaamattomalla kankaalla, johon on suihkutettu mietoa lasinpuhdistusainetta. Kuivaa lasi kuivalla ja pehmeällä, nukkaamattomalla kankaalla.

**Varoitus** Käytä skannerin lasin puhdistamiseen vain lasinpuhdistusainetta. Älä käytä hankaavia aineita, asetonia, bentseeniä tai hiilitetraklorideja, jotka saattavat vahingoittaa skannerin lasia. Vältä myös isopropyylialkoholin käyttämistä, koska se voi jättää lasiin raitoja.

Älä suihkuta lasinpuhdistusainetta suoraan lasille. Jos lasinpuhdistusainetta käytetään liikaa, se saattaa valua lasin alle ja vahingoittaa skanneria.

**4.** Kun olet valmis, kytke skannerin USB- tai Ethernet-johto ja virtajohto.

<span id="page-33-0"></span>**Huomautus** Jos skannerin lasin lukupinnan puhdistaminen ei poista kaikkea likaa ja tahroja, voit puhdistaa myös lasin alapinnan. Tämä edellyttää skannerin purkamista osiin. Lisätietoja skannerin lasin alapinnan puhdistamisesta on Internetissä osoitteessa [www.hp.com/support.](http://www.hp.com/support)

# **Kalvomateriaalisovittimen puhdistaminen**

Puhdista kalvomateriaalisovitin kuivalla, pehmeällä kankaalla. Voit tarvittaessa suihkuttaa kankaaseen pienen määrän lasinpuhdistusainetta.

# **Puhdista automaattinen asiakirjansyöttölaite**

Automaattinen asiakirjansyöttölaite on huollettava säännöllisesti. Puhdistusväliin vaikuttavat syöttölaitteen käytön määrä ja sen läpi syötettävän paperin laji. Puhdista asiakirjansyöttölaite seuraavissa tilanteissa:

- Asiakirjansyöttölaitteen rullissa näkyy likaa.
- Asiakirjansyöttölaitteessa on asiakirjojen syöttöongelmia.
- Asiakirjansyöttölaitteella skannatuissa kuvissa on pystysuoria raitoja.
- Sen jälkeen, kun asiakirjansyöttölaitteella on skannattu pölyinen, likainen tai kynällä kirjoitettu asiakirja.
- Ympäristö on pölyinen.

Jos automaattista asiakirjansyöttölaitetta käytetään monta kertaa viikossa, puhdistaminen suositellaan tehtäväksi kuukausittain. Valitse puhdistustapa skannerin mukaan.

**Huomautus** Jos automaattisen asiakirjansyöttölaitteen puhdistaminen ei paranna suorituskykyä, syöttörulla on ehkä vaihdettava. Tilaa rullanvaihtosarja osoitteesta [www.hp.com/buy/parts.](http://www.hp.com/buy/parts)

Voit puhdistaa automaattisen asiakirjansyöttölaitteen seuraavasti:

- **1.** Kytke virta pois skannerista ja irrota USB- tai Ethernet-johto ja virtajohto skannerista.
- **2.** Avaa skannerin kansi.

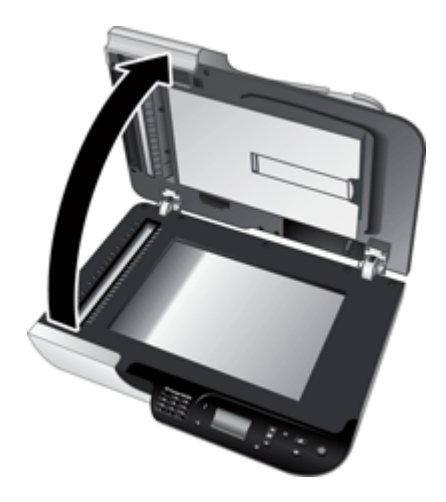

**3.** Puhdista valkoinen raita skannerin kannen alla ja puhdista skannausraita skannerin lasilla. Pyyhi osat puhtaalla, kostealla, nukkaamattomalla liinalla.

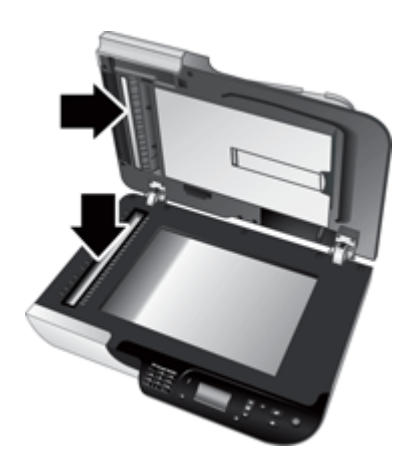

<span id="page-35-0"></span>**4.** Avaa automaattisen asiakirjansyöttölaitteen luukku (1) sekä sen sisällä oleva rullasuojus (2).

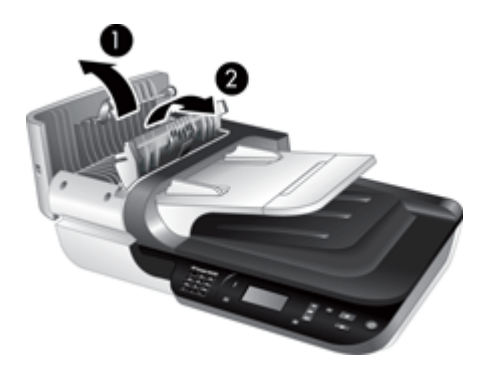

**5.** Pyyhi asiakirjansyöttölaitteen rullat puhtaalla kostealla nukkaamattomalla liinalla.

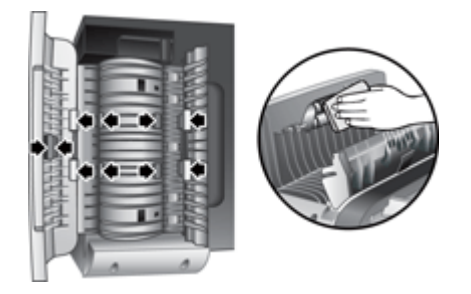

- **6.** Anna rullien kuivua muutama minuutti ja sulje sitten asiakirjansyöttölaitteen luukku ja rullasuojus.
- **7.** Kytke USB- tai Ethernet-johto ja virtajohto uudelleen skanneriin.

# **HP:n Skannerityökalut -apuohjelma skannerin huoltotiedot**

HP:n Skannerityökalut -apuohjelma -apuohjelman **Huolto** -välilehdessä näkyy skannerin käyttötietoja ja huoltohistoria. Käytä välilehteä asiakirjansyöttölaitteen syöttörullien ja arkinerottimen vaihtovälin tallennukseen Ohjelma laskee automaattisen asiakirjansyöttölaitteen viimeisimmän vaihdon jälkeen syöttämät sivut ja ilmoittaa, kun syöttörulla ja arkinerotin tulee vaihtaa.

<span id="page-36-0"></span>Avaa **Huolto** -välilehti seuraavasti:

- **1.** Valitse Windows-tehtäväpalkin **Käynnistä**-valikosta **Ohjelmat** tai **Kaikki ohjelmat** ja valitse **HP**, **Scanjet**, **HP Scanjet N6350** ja lopuksi **Skannerityökalut-apuohjelma**.
- **2.** Valitse **HP:n Skannerityökalut -apuohjelma** -valintaikkunasta **Huolto** -välilehti.
	- **Vihje** Voit myös käynnistää HP:n Skannerityökalut -apuohjelma -ohjelman skannerin ohjauspaneelista. Paina **Asetukset** (**)** -painiketta, paina  $\blacktriangledown$  painiketta, kunnes kohta **Työkalut** korostuu. Paina sitten **OK**. Valise pyydettäessä tietokoneesi nimi ja anna tarpeen mukaan PIN-tunnuksesi.

Katso lisätietoja HP:n Skannerityökalut -apuohjelma :n käytöstä HP:n Skannerityökalut apuohjelma:n käytönaikaisesta ohjeesta.

# **Syöttörullan ja arkinerottimen vaihtaminen**

Vaihda syöttörulla ja arkinerotin tekemällä jompikumpi seuraavista toimista:

- Skannatuissa kuvissa on edelleen raitoja tai skannerissa esiintyy jatkuvasti paperitukoksia, eikä automaattisen asiakirjansyöttölaitteen puhdistaminen auta.
- HP:n Skannerityökalut -apuohjelma **Huolto** -välilehti osoittaa seuraavan huollon ajankohdan.

Syöttörullan varaosapakkauksessa on syöttörulla, arkinerotin ja asennusohjeet. Voit tilata varaosapakkauksen osoitteesta [www.hp.com/support.](http://www.hp.com/support)

Voit vaihtaa syöttörullan ja arkinerottimen seuraavasti:

- **1.** Kytke virta skannerista ja irrota USB- tai Ethernet-johto ja virtajohto skannerista.
- **2.** Avaa automaattisen asiakirjansyöttölaitteen luukku sekä rullasuojus ja vaihda syöttörulla ja arkinerotin varaosapakkauksen mukana toimitettujen asennusohjeiden mukaisesti.
- **3.** Sulje rullasuojus ja automaattisen asiakirjansyöttölaitteen luukku ja kytke USB- tai Ethernet-johto ja virtajohto skanneriin.
- **4.** Kytke virta skanneriin ja päivitä sitten skannerin huoltohistoria:
	- **a**. Avaa HP:n Skannerityökalut -apuohjelma painamalla ohjauspaneelin Asetukset ( $\bigwedge$ ) -painiketta. Valise pyydettäessä tietokoneesi nimi ja anna tarpeen mukaan PIN-tunnuksesi. Napsauta **Maintenance** (Huolto) -välilehteä.
	- **b**. Valitse **Syöttörullan ja arkinerottimen huolto** -kohdasta **Kirjaa vaihto** ja napsauta sitten **Kyllä**.

Katso lisätietoja HP:n Skannerityökalut -apuohjelma -ohjeesta.

# **Skannerin huoltotarvikkeiden ja muiden tarvikkeiden tilaaminen**

Voit ostaa huolto-osia skannerin tukisivustolta osoitteessa [www.hp.com/buy/parts](http://www.hp.com/buy/parts) tai paikalliselta HP-jälleenmyyjältä.

# <span id="page-37-0"></span>**5 Vianmääritys**

Tässä osiossa käsitellään skanneriin, automaattiseen asiakirjansyöttölaitteeseen (ADF) ja kalvomateriaalisovittimeen (TMA) liittyvien ongelmien ratkaisuja.

- Perusvihjeitä vianetsintään
- [Skannerin merkkivalot](#page-38-0)
- [Asennuksen vianmääritys](#page-38-0)
- [Skannerin käynnistämiseen ja laitteeseen liittyvät ongelmat](#page-40-0)
- [Skannerin toimintahäiriöt](#page-43-0)
- [Skannerin painikeongelmia](#page-46-0)
- [Automaattiseen asiakirjansyöttölaitteeseen \(ADF\) liittyvät ongelmat](#page-48-0)
- [Diojen, negatiivien ja kalvomateriaalisovittimen ongelmat](#page-52-0)
- [Verkko-ongelmat](#page-53-0)
- [Lisätietoja vianmäärityksestä](#page-54-0)

Lisätietoja vianmäärityksestä on käyttämäsi skannausohjelmiston online-ohjeessa. Päivitettyjä skanneritietoja on osoitteessa [www.hp.com/support.](http://www.hp.com/support)

# **Perusvihjeitä vianetsintään**

Yksinkertaiset asiat, kuten lika skannerin lasilla tai löysät kaapelien kiinnitykset, saattavat aiheuttaa epätarkkuutta skannaukseen tai skannerin toimintahiriöitä. Skannausongelmien ilmetessä tarkasta aina seuraavat asiat.

- Jos skannaustulos on epätarkkaa, tarkasta onko skannerin lasilla tai kalvomateriaalisovittimessa likaa. Jos on, puhdista lasi tai kalvomateriaalisovitin.
- Skannatessasi asiakirjaa OCR-pikakuvakkeen avulla varmista, että alkuperäinen asiakirja on puhdas ja riittävän tarkka.
- Varmista, että TMA/ADF-, USB- tai Ethernet- ja virtajohdot ovat kunnolla paikoillaan oikeissa liitännöissä skannerin takana, ja että virtajohto on kytketty toimivaan pistorasiaan
- Jos skanneri on liitetty tietokoneeseen USB-keskittimen tai tietokoneen etuosassa olevan USB-portin avulla, kytke skanneri irti ja kytke se tietokoneen takana olevaan USB-porttiin.
- Varmista, että skanneri ei ole liitetty sekä tietokoneeseen USB-johdolla että verkkoon Ethernet-johdolla. Jos skanneri on liitetty molemmilla johdoilla, USB-liitäntä ottaa Ethernet-liitännän (verkkoliitäntä) pois päältä.
- Jos olet liittänyt skannerin verkkoon, ota Ethernet-johto irti verkosta ja liitä se toiseen verkkoliitäntään (esimerkiksi toiseen porttiin verkkoreitittimessä). Jos tämä ei onnistu, käynnistä reititin uudelleen.
- Katkaise skannerista virta yhden minuutin ajaksi ja käynnistä sitten skanneri uudelleen.
- Käynnistä tietokone uudelleen.

Jos ongelmat jatkuvat, on mahdollista, että HP:n skannausohjelma, laiteohjelmisto tai siihen littyvät ohjaimet vaativat päivitystä tai ovat vioittuneet. Katso ohjelmisto- ja ohjainpäivityksiä osoitteesta [www.hp.com/support](http://www.hp.com/support).

<span id="page-38-0"></span>*Katso myös*

- ["Huoltaminen ja ylläpito," sivu 31](#page-32-0)
- ["Skannerin käynnistäminen uudelleen," sivu 41](#page-42-0)
- ["Skannerin virransaannin tarkistaminen," sivu 40](#page-41-0)
- ["Kaapelien tarkistaminen," sivu 38](#page-39-0)
- ["Tarkista USB- tai Ethernet-liitäntä," sivu 39](#page-40-0)

## **Skannerin merkkivalot**

Skannerin ohjauspaneelissa on kaksi merkkivaloa, jotka antavat tietoja skannerin toiminnasta ja virhetilanteista. Huutomerkin muotoinen (**!**) merkkivalo on Huomiomerkkivalo ja **Virta** -painikkeen merkkivalo on virran merkkivalo. Alla olevassa taulukossa kerrotaan, kuinka näitä merkkivaloja tulkitaan.

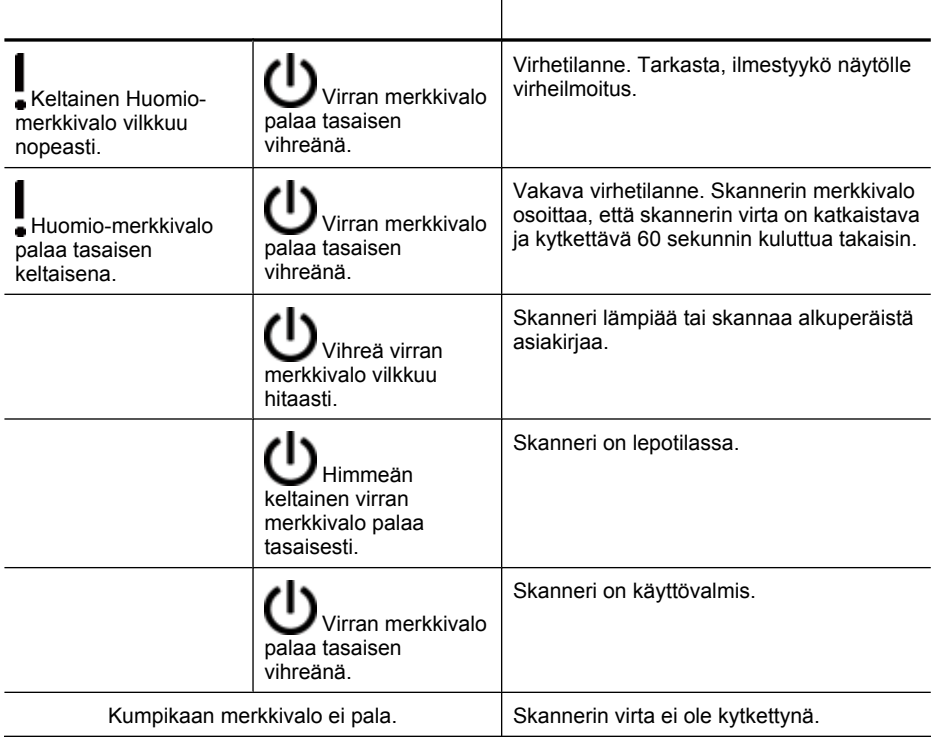

# **Asennuksen vianmääritys**

Tässä osiossa käsitellään asennukseen liittyvien ongelmien ratkaisuja.

- [Kaapelien tarkistaminen](#page-39-0)
- [Poista ohjelmisto ja asenna se uudelleen](#page-39-0)
- [Ongelmia skannerin mukana toimitettujen muiden valmistajien sovellusten](#page-40-0) [asentamisessa](#page-40-0)

## <span id="page-39-0"></span>**Kaapelien tarkistaminen**

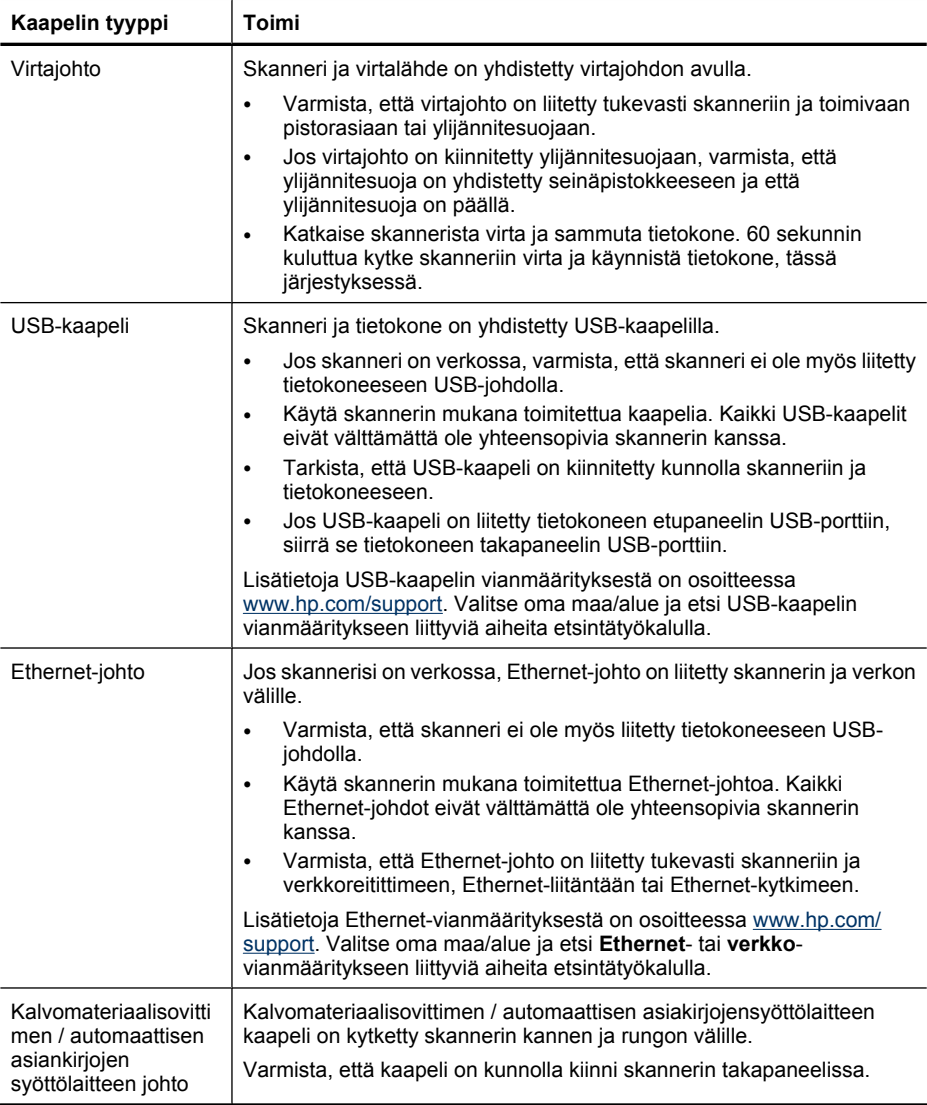

## **Poista ohjelmisto ja asenna se uudelleen**

Epätäydellinen ohjelmistoasennus saattaa aiheuttaa sen, ettei järjestelmä tunnista skanneria tai ohjelmisto ei käynnisty kunnolla. Kokeile HP:n skannausohjelmiston asennuksen poistamista ja asentamista uudelleen. HP:n skannausohjelmiston uudelleenasennusta varten on oltava HP:n skannausohjelmisto-CD-levy.

<span id="page-40-0"></span>Voit poistaa ja uudelleen asentaa ohjelmiston seuraavasti:

- **1.** Napsauta **Käynnistä**-painiketta, valitse **Asetukset** ja valitse **Ohjauspaneeli**. (Windows XP: napsauta **Käynnistä**-painiketta ja valitse **Ohjauspaneeli**.)
- **2.** Valitse **Lisää tai poista sovellus** (Windows Vistassa **Ohjelmat ja toiminnot** työkalu) ja valitse sen jälkeen **HP Scanjet N6350**.
- **3.** Valitse **Poista**.
- **4.** Irrota USB- tai Ethernet-johto.
- **5.** Asenna ohjelmat uudelleen skannerin mukana toimitetun HP:n skannausohjelmisto-CD-levyn avulla. Kun asetat CD-levyn asemaan, asennusohjelma käynnistyy automaattisesti. Valitse asennettava ohjelma.
- **6.** Kytke USB- tai Ethernet-johto uudelleen, jos sinua kehotetaan tekemään niin ohjelman asennuksen aikana.

*Katso myös*

["Kaapelien tarkistaminen," sivu 38](#page-39-0)

### **Ongelmia skannerin mukana toimitettujen muiden valmistajien sovellusten asentamisessa**

Skannerin mukana toimitettujen muiden valmistajien sovellusten asennus on rajoitettu kolmeen asennukseen. Kun haluat ostaa lisää lisenssejä, katso [www.hp.com,](http://www.hp.com/support) hae skannerisi malli, etsi tuotteen esittelysivu ja napsauta sitten **Ominaisuudet**- tai **Varusteet**-välilehteä.

# **Skannerin käynnistämiseen ja laitteeseen liittyvät ongelmat**

Jos skanneri ei toimi asennuksen jälkeen tai skanneri lopettaa toimimasta oikein, tietokoneen näytössä saattaa olla ilmoitus seuraavanlaisista aiheista:

- Skanneria ei voi alustaa.
- Skanneria ei löydy.
- Sisäinen virhe.
- Tietokone ei voi muodostaa yhteyttä skanneriin.

Voit korjata ongelman tarkistamalla skannerin kaapelit ja ohjelmiston seuraavissa osissa kuvattujen ohjeiden mukaisesti:

- Tarkista USB- tai Ethernet-liitäntä
- [Skannerin virransaannin tarkistaminen](#page-41-0)
- [Skannerin käynnistäminen uudelleen](#page-42-0)
- [Skannerin laitteiston testaaminen](#page-42-0)
- [Skanneri ei toimi oikein](#page-43-0)
- [Lisätietoja vianmäärityksestä](#page-43-0)

#### **Tarkista USB- tai Ethernet-liitäntä**

Tarkista skannerin fyysinen liitäntä.

**Vihje** Jos käytät USB-liitäntää, liitä skanneri tietokoneeseen aina tietokoneen takapaneelin USB-portin kautta.

- <span id="page-41-0"></span>• Käytä skannerin mukana toimitettua USB- tai Ethernet-johtoa. Kaikki USB- tai Ethernet-johdot eivät välttämättä ole yhteensopivia skannerin kanssa.
- USB-liitäntä: Tarkista, että USB-johto on kiinnitetty kunnolla skanneriin ja tietokoneeseen.
- Ethernet-yhteys: Varmista, että Ethernet-johto on liitetty tukevasti skanneriin ja verkkoreitittimeen, Ethernet-liitäntään tai Ethernet-kytkimeen.

Jos ongelma ei poistu edellä kuvattujen tarkistusten suorittamisen jälkeen, toimi seuraavasti:

- **1.** Tee jokin seuraavista toimista sen mukaan, miten skanneri on liitetty tietokoneeseen:
	- Jos USB-kaapeli on kiinnitetty USB-porttiin tai kannettavan tietokoneen telakointiasemaan, irrota USB-kaapeli USB-portista tai telakointiasemasta ja kiinnitä USB-kaapeli sitten tietokoneen takapaneelin USB-porttiin.
	- Jos USB-kaapeli on kiinnitetty suoraan tietokoneeseen, siirrä se tietokoneen takapaneelin USB-porttiin.
	- Poista kaikki USB-laitteet tietokoneesta hiirtä ja näppäimistöä lukuun ottamatta.
	- Jos Ethernet-johto on liitetty verkkoreitittimeen, yritä liittää se toiseen porttiin reitittimessä.
- **2.** Sammuta skanneri painamalla **Virta** -painiketta, odota 30 sekuntia ja käynnistä skanneri uudelleen.
- **3.** Käynnistä tietokone uudelleen.
- **4.** Kun tietokone on käynnistynyt uudelleen, yritä käyttää skanneria.

Jos skanneri toimii ja olet muuttanut tapaa, jolla se liitetään tietokoneeseen vaiheessa 1, USB-keskitin, telakointiasema, USB-portti tai muu USB-laite saattaa aiheuttaa tietoliikenneongelman. Liitä skannerin johto suoraan tietokoneen takaosassa olevaan USB-porttiin. Yritä käyttää skanneria jokaisen UBS-lisälaitteen uudelleenkytkemisen jälkeen ja irrota kaikki sellaiset USB-laitteet, jotka estävät skanneria toimimasta oikein.

Jos skanneri ei toimi, poista HP:n skannausohjelmisto ja asenna se uudelleen.

#### *Katso myös*

["Poista ohjelmisto ja asenna se uudelleen," sivu 38](#page-39-0)

#### **Skannerin virransaannin tarkistaminen**

Skanneri ja virtalähde on yhdistetty virtajohdon avulla.

- Tarkista, että virtajohto on tiukasti kiinni skannerissa ja seinäpistokkeessa.
- Jos virtajohto on kiinnitetty ylijännitesuojaan, varmista, että ylijännitesuoja on yhdistetty seinäpistokkeeseen ja että ylijännitesuoja on päällä.
- Varmista, että skannerin paneelin **Virta** -painiketta on painettu. Jos sitä on painettu eikä virransaannissa ole vikaa, vihreä virran merkkivalo palaa yhtäjaksoisesti.

<span id="page-42-0"></span>Jos ongelma ei poistu edellä kuvattujen tarkistusten suorittamisen jälkeen, toimi seuraavasti:

- **1.** Katkaise skannerin virta painamalla **Virta** -painiketta ja irrota sitten virtajohto skannerista.
- **2.** Odota 30 sekuntia.
- **3.** Kytke ensin skannerin virtajohto ja sitten skannerin virta. 30 sekunnin jälkeen virran vihreä merkkivalo palaa yhtäjaksoisesti eikä huomiomerkkivalo pala.

*Katso myös*

- ["Perusvihjeitä vianetsintään," sivu 36](#page-37-0)
- ["Skannerin merkkivalot," sivu 37](#page-38-0)
- ["Kaapelien tarkistaminen," sivu 38](#page-39-0)

#### **Skannerin käynnistäminen uudelleen**

Jos tietokone antaa skanneria käytettäessä ilmoituksen **Skannerin käynnistäminen epäonnistui** tai **Skanneria ei löytynyt**, skanneri on käynnistettävä uudelleen.

Voit käynnistää skannerin uudelleen seuraavasti:

- **1.** Sulje HP:n skannausohjelma, jos se on auki.
- **2.** Irrota USB- tai Ethernet-johto skannerista.
- **3.** Katkaise tietokoneesta virta yhden minuutin ajaksi ja käynnistä sitten tietokone uudelleen.
- **4.** Kytke USB- tai lähiverkkokaapeli uudelleen. Jos käytät USB-liitäntää, toimi seuraavasti:
	- **a**. Varmista, että USB-kaapeli on kiinnitetty oikein skannerin takaosaan. USBkaapelin atrainsymboli on ylöspäin, kun kaapeli on kiinnitetty skanneriin oikein.
	- **b**. Kytke USB-kaapeli johonkin muuhun USB-porttiin tietokoneen takapaneelissa.
- **5.** Varmista, että kalvomateriaalisovittimen/asiakirjansyötön kaapeli on kunnolla kytketty.

#### **Skannerin laitteiston testaaminen**

Jos epäilet, että skannerissa on laiteongelma, varmista, että skannerin, tietokoneen ja virtalähteen kaapelit ja johdot on kytketty kunnolla. Jos kaapelit on kytketty kunnolla, vamista, että skannerin virta on kytketty.

Voit testata skannerilaitteiston seuraavasti:

- **1.** Irrota USB- tai Ethernet-johto, virta- ja kalvomateriaalisovitin-/asiakirjansyöttöjohdot skannerista.
- **2.** Liitä USB- tai Ethernet-, virta- ja kalvomateriaalisovitin-/asiakirjansyöttöjohdot skanneriin uudelleen.

Kun käynnistät skannerin, skannerin alusta liikkuu eteen- ja taaksepäin noin 25 millimetriä, ja skannerin lamppuun syttyy valo.

Jos alusta ei liiku eikä skannerin lamppuun syty valoa, vika voi olla skannerissa.

<span id="page-43-0"></span>*Katso myös*

- "Skanneri ei toimi oikein," sivu 42
- ["Kaapelien tarkistaminen," sivu 38](#page-39-0)
- ["Tarkista USB- tai Ethernet-liitäntä," sivu 39](#page-40-0)

### **Skanneri ei toimi oikein**

Jos skanneri lopettaa skannaamisen, tee seuraavat toimenpiteet annetussa järjestyksessä. Kokeile jokaisen kohdan jälkeen, toimiiko skanneri. Jos ongelma jatkuu edelleen, siirry seuraavaan toimenpiteeseen.

- **1.** Johdon kiinnitys voi olla löystynyt. Varmista, että USB- tai Ethernet-, virta- ja kalvomateriaalisovitin-/asiakirjansyöttöjohtot ovat tukevasti kiinni.
- **2.** Katkaise skannerista virta yhden minuutin ajaksi ja käynnistä sitten skanneri uudelleen.
- **3.** Käynnistä tietokone uudelleen.
- **4.** Tietokoneessa voi olla ohjelmistoristiriita. HP:n skannausohjelmiston asennus on ehkä poistettava ja asennettava uudelleen.
	- **a**. Napsauta **Käynnistä**-painiketta, valitse **Asetukset** ja valitse **Ohjauspaneeli**. (Windows XP: napsauta **Käynnistä**-painiketta ja valitse **Ohjauspaneeli**.)
	- **b**. Valitse **Lisää tai poista sovellus** (Windows Vistassa **Ohjelmat ja toiminnot** työkalu) ja valitse sen jälkeen **HP Scanjet N6350**.
	- **c**. Valitse **Poista**.
	- **d**. Valitse **Lisää tai poista sovellus** (Windows Vistassa **Ohjelmat ja toiminnot** työkalu) ja sen jälkeen **HP Photosmart** -ohjelmisto.
	- **e**. Valitse **Poista**.
- **5.** Asenna ohjelmat uudelleen skannerin mukana toimitetun HP Scanning Software CD -levyn avulla. Kun asetat CD-levyn asemaan, asennusohjelma käynnistyy automaattisesti. Valitse asennettava ohjelma.

Jos skanneri ei vieläkään toimi, katso ohjeita osoitteesta [www.hp.com/support](http://www.hp.com/support) tai ota yhteys HP:n asiakastukeen.

## **Lisätietoja vianmäärityksestä**

Jos olet asentanut HP:n skannausohjelmiston, voit ratkaista skannerin ongelmia sen käytönaikaisen ohjeen avulla. Pääset käytönaikaiseen ohjeeseen käynnistämällä HP:n skannausohjelmiston ja napsauttamalla **HP:n skannaus** pikakuvakkeiden valintaikkunan valikosta kohtaa **Ohje**. Ohje sisältää tietoja skannerilaitteistosta ja HP:n skannausohjelmistosta. Katso myös ohjeiden yleisen **Vianmääritys ja tuki** -osan ohjeaihetta **Skannauksen vianmääritys**.

# **Skannerin toimintahäiriöt**

- [Skanneri ei käynnisty](#page-44-0)
- [Skannerin lamppu ei sammu](#page-44-0)
- [Skanneri ei aloita skannausta heti](#page-44-0)
- [Skanneri skannaa kohteita hitaasti](#page-44-0)
- <span id="page-44-0"></span>• [Mukautettujen pikakuvakkeiden nimet eivät näy oikein näytöllä](#page-45-0)
- [Tulostetuilla sivuilla on pystysuuntaisia valkoisia raitoja](#page-45-0)
- [Skannaustiedostot ovat liian suuria](#page-45-0)
- [Kuvan alaosa on jäänyt skannautumatta lasilla skannattaessa](#page-45-0)
- [Asiakirjojen tai tekstin skannausongelmat](#page-46-0)

#### **Skanneri ei käynnisty**

Jos skanneri ei käynnisty skannerin painikkeita painettaessa, syy voi olla jompikumpi seuraavista:

- Tarkista, että virtajohtoa ei ole irrotettu skannerista tai virtalähteestä.
- Tarkista, että skanneri on päällä.

*Katso myös*

["Kaapelien tarkistaminen," sivu 38](#page-39-0)

#### **Skannerin lamppu ei sammu**

Kun skanneri on ollut käyttämättömänä 14 minuuttia, skannerin lampun pitäisi sammua automaattisesti.

Jos skannerin lamppu palaa, vaikka laite on ollut käyttämättömänä jonkin aikaa, katkaise skannerista virta 30 sekunnin ajaksi ja käynnistä sitten skanneri uudelleen.

**Huomautus** Skannerin lamppu ei sammu, kun automaattisen asiakirjansyöttölaitteen (ADF) syöttölokerossa on paperia, kun **Välitön lampunlämmitys** on kytketty toimintaan ja kun **Energiansäästö** on pois päältä.

#### **Skanneri ei aloita skannausta heti**

Varmista, että skanneriin on kytketty virta.

Jos skanneria ei ole hiljattain käytetty, skannerin lampun täytyy lämmetä hetki, ennen kuin skannauksen voi aloittaa. Jos skannauskomento annetaan ohjelmistosta tai skannerin painikkeella eikä lamppu ole ehtinyt riittävästi lämmetä, skannauksen käynnistyminen viivästyy.

Voit kytkeä **Välitön lampunlämmitys** -tilan toimintaan kohdassa HP:n Skannerityökalut -apuohjelma, tai valitsemalla asetuksen **Skannausasetukset** (**Laite** -välilehti).

#### **Skanneri skannaa kohteita hitaasti**

- Jos käytät skannauksessa tekstintunnistusominaisuutta, optinen merkintunnistusohjelma (OCR) tarvitsee enemmän käsittelyaikaa kuin ilman sitä tehtävät skannaukset. Tämä on normaalia. Odota, että kohde on skannattu.
	- **Huomautus** Parhaat OCR-tulokset saadaan, kun skanneripakkaus asetetaan pienimmälle mahdolliselle pakkaustasolle tai se poistetaan käytöstä.
- Jos skannauksessa käytetään tarpeettoman suurta erotuskykyä, skannausaika pitenee ja luotu tiedosto on tavallista suurempi ilman lisähyötyä. Jos skannauksessa käyttään suurta tarkkuutta, tarkkuuden voi asettaa alemmalle tasolla skannausnopeuden lisäämiseksi.

## <span id="page-45-0"></span>**Mukautettujen pikakuvakkeiden nimet eivät näy oikein näytöllä**

Joissakin kielissä tiettyjen erikoismerkkien kohdalla voi näkyä tyhjiä merkkejä mukautettujen pikakuvaikkeiden nimissä. Ongelma ratkeaa käyttämällä mukautettujen pikakuvakkeiden nimien syöttämiseen englanninkielisiä tai latinalaisia merkkejä. Vaihtoehtoisesti voit aloittaa näyttönimen numeraalilla, joka toimii sitten viitteenä pikakuvakkeeseen.

### **Tulostetuilla sivuilla on pystysuuntaisia valkoisia raitoja**

Tulostimen väriaine tai muste voi olla lopussa. Tulosta esim. skannaamaton tiedosto tai skannaa skannattavan kohteen alkuperäiskappale.

Jos ongelma ei poistu, puhdista automaattinen asiakirjansyöttölaite, skannerin lasi tai kalvomateriaalisovitin (jos skannaat diakuvia tai negatiiveja).

#### *Katso myös*

- ["Puhdista automaattinen asiakirjansyöttölaite," sivu 32](#page-33-0)
- ["Puhdista skannerin lasi," sivu 31](#page-32-0)
- ["Kalvomateriaalisovittimen puhdistaminen," sivu 32](#page-33-0)

#### **Skannaustiedostot ovat liian suuria**

Jos tallennetut skannaustiedostot ovat hyvin suuria, kokeile seuraavia toimia:

- Tarkista skannauksen erotuskyvyn asetus:
	- 200 dpi riittää asiakirjojen tallentamiseen kuvina.
	- Useimpien kirjasinten tapauksessa 300 dpi:n erotuskyvyllä voit skannata tekstiasiakirjoja käyttämällä optista merkintunnistusta (OCR).
	- Aasialaisia ja pienikokoisia kirjasimia käytettäessä suositeltu erotuskyky on 400 dpi.

Skannaus tarpeettoman suurella erotuskyvyllä luo tavallista suuremman tiedoston ilman lisähyötyä.

- Väriskannaus luo suurempia tiedostoja kuin mustavalkoinen skannaus.
- Jos skannaat monta sivua kerralla, kokeile skannata pienempi määrä sivuja kerralla, minkä jälkeen tiedostoja syntyy enemmän, mutta ne ovat pienempiä.

#### **Kuvan alaosa on jäänyt skannautumatta lasilla skannattaessa**

Koko skannerin lasi ei ole aktiivista kuva-aluetta. Varmista skannerin lasilla skannatessasi, että asetat alkuperäiskappaleet lasin reunaan merkittyjen kohdistusmerkkien mukaisesti.

## <span id="page-46-0"></span>**Asiakirjojen tai tekstin skannausongelmat**

Skanneri käyttää optista merkintunnistusohjelmaa (OCR-ohjelmaa), jolla paperiversio muunnetaan tietokoneella muokattavaan sähköiseen muotoon.

- Jos skannattua tekstiä ei voi muokata, valitse seuraavat kohdat skannauksen aikana:
	- Valitse HP:n skannausohjelmistosta **Asiakirja**.
	- Valitse **HP:n skannaus** pikakuvakkeen valintaikkunassa tekstinkäsittelyohjelma tai napsauta kohtaa **Tallenna tiedostoon** valikosta **Skannaa kohteeseen... Asetukset** valintaikkuna.
		- **Huomautus** Jos valitset **Tallenna tiedostoon**, valitse tekstitiedostotyyppi **Tiedostotyyppi** pudotusvalikon luettelosta.
- Skannattu teksti ei ehkä ole sähköisessä muodossa täsmälleen samanlainen kuin alkuperäiskappale, etenkin jos alkuperäisessä tekstissä on ollut haalistuneita tai tahriintuneita tekstiosia. Joitakin merkkejä voi esimerkiksi puuttua. Kun muokkaat tekstiä, vertaa skannattua tekstiä alkuperäiseen ja tee tarvittavat korjaukset.
- Muuta tekstinskannausasetuksia napsauttamalla **HP:n skannaus** pikakuvakkeiden valintaikkunassa kohtaa **Muuta asetuksia...**.
- OCR-ohjelma asentuu oletusarvoisesti skannerin asennuksen aikana HP:n skannausohjelmiston asennuksen yhteydessä. Voit jättää OCR-ohjelman asentamatta valitsemalla ohjelmiston asennuksen aikana Mukautettu. Asenna ohjelmisto uudelleen käyttämällä asennuksen oletusasetuksia.

# **Skannerin painikeongelmia**

- Painikkeet eivät toimi
- [Painikkeen painallus käynnistää väärän ohjelman](#page-47-0)
- [Skannaus-painiketta painettaessa käytetään väärää pikakuvaketta](#page-47-0)

#### **Painikkeet eivät toimi**

Paina jokaisen kohdan jälkeen painiketta, jotta näet, toimiiko se oikein. Jos ongelma ei poistu, siirry seuraavaan kohtaan.

- **1.** Johdon kiinnitys voi olla löystynyt. Varmista, että USB- tai Ethernet-, virta- ja kalvomateriaalisovitin-/asiakirjansyöttöjohdot ovat tukevasti kiinni.
- **2.** Katkaise skannerista virta 30 sekunnin ajaksi ja käynnistä sitten skanneri uudelleen.
- **3.** Käynnistä tietokone uudelleen.

<span id="page-47-0"></span>Jos ongelma ei ole korjaantunut, painikkeet on mahdollisesti poistettu käytöstä. Toimi seuraavasti:

- **1.** Avaa **Ohjauspaneeli**, valitse **Skannerit ja kamerat** ja valitse käyttämäsi skanneri luettelosta.
- **2.** Näytä skannerin ominaisuudet:
	- **Windows 2000:** Valitse **Ominaisuudet**.
	- **Windows XP ja Vista:** Napsauta hiiren kakkospainikkeella skannerimallia ja valitse **Ominaisuudet**.
- **3.** Tarkista skannerin painikkeiden asetus seuraavasti:
	- Windows 2000: varmista, että **Poista laitetapahtumat käytöstä** -valintaruutu ei ole valittuna.
	- Windows XP ja Vista: varmista, että **Ei toimenpiteitä** -valintaruutu ei ole valittuna.

#### **Painikkeen painallus käynnistää väärän ohjelman**

**Huomautus Skannaus (S)- ja Kopiointi** (m) -painikkeiden asetuksia voi muuttaa HP:n Skannerityökalut -apuohjelma -ohjelmassa ja **Painikkeiden asetukset** -valikkokohdassa **HP:n skannaus** -valintaikkunassa. **Peruutus** ( ), **Asetukset** ( ), **Takaisin** ( ) ja **Virta** -painikkeiden asetuksia ei voi muuttaa.

Paina jokaisen kohdan jälkeen painiketta, jotta näet, toimiiko se oikein. Jos ongelma ei poistu, siirry seuraavaan kohtaan.

- **1.** Määritä **Skannerin etupaneelin painikkeet** HP:n Skannerityökalut -apuohjelma apuohjelman **Buttons** (Painikkeet) -välilehdellä. Vaihda tarvittaessa painikkeeseen määritetty ohjelmisto.
- **2.** Varmista **Käynnistä**-valikosta, että haluamasi ohjelma on asennettu tietokoneeseen. Asenna ohjelmisto tarvittaessa.

Jos ongelma ei poistu, painikkeet on ehkä määritetty muualta kuin ohjelmasta HP:n Skannerityökalut -apuohjelma. Toimi seuraavasti:

- **1.** Avaa **Ohjauspaneeli**, valitse **Skannerit ja kamerat** ja valitse käyttämäsi skanneri luettelosta.
- **2.** Näytä skannerin ominaisuudet:
	- **Windows 2000:** Valitse **Ominaisuudet**.
	- **Windows XP ja Vista:** Napsauta hiiren kakkospainikkeella skannerimallia ja valitse **Ominaisuudet**.
- **3.** Varmista, että **Käynnistä tämä ohjelma** -vaihtoehto on valittu ja että oikea sovellus on valittu avattavasta luettelosta.

#### **Skannaus-painiketta painettaessa käytetään väärää pikakuvaketta**

Jos käytät HP:n skannausohjelmistoa, voit muuttaa **Skannaus (
S**) -painikkeelle määritettyä pikakuvaketta.

Lisätietoa skannauksen pikakuvakkeiden määrittämisestä **Skannaus** ( ) -painikkeelle saat käytönaikaisesta ohjeesta.

# <span id="page-48-0"></span>**Automaattiseen asiakirjansyöttölaitteeseen (ADF) liittyvät ongelmat**

Tämän osan avulla voit ratkaista automaattiselta asiakirjansyöttölaitteelta skannauksen yhteydessä mahdollisesti ilmeneviä ongelmia.

Paperitukokset ovat usein tulosta automaattiseen asiakirjansyöttölaitteeseen soveltumattoman paperin käytöstä. Katso asiakirjansyöttölaitteen käyttöön liittyvät vihjeet. Jos syöttövirheitä esiintyy usein, huolla asiakirjansyöttölaitetta.

Tässä luvussa käsitellään seuraavia aiheita:

- Skannattu kuva on epätarkka
- [Skannatuissa kuvissa on raitoja tai naarmuja](#page-49-0)
- [Skanneri skannaa vain kaksipuolisen asiakirjan toisen puolen](#page-49-0)
- [Skannatut sivut ovat epäjärjestyksessä skannauskohteessa](#page-49-0)
- [Skannattuja sivuja puuttuu skannauskohteesta](#page-49-0)
- [Kuvat ovat kokonaan mustia tai valkoisia](#page-49-0)
- [Skannatut kuvat eivät ole suorassa](#page-50-0)
- [Tukoksen poistaminen automaattisesta asiakirjansyöttölaitteesta \(ADF\)](#page-50-0)
- [Automaattinen asiakirjansyöttölaite \(ADF\) ei syötä paperia](#page-52-0)
- [Skannattavan kuvan alareuna ei mahdu skannattuun kuvaan](#page-52-0)

*Katso myös*

- ["Asiakirjojen asettaminen laitteeseen," sivu 10](#page-11-0)
- ["Huoltaminen ja ylläpito," sivu 31](#page-32-0)

#### **Skannattu kuva on epätarkka**

Kun skannaat automaattisella asiakirjansyöttölaitteella, toimi seuraavasti:

- **1.** Tarkista, että alkuperäinen asiakirja ei ole epätarkka.
- **2.** Tarkista, onko skannerin paperiradalla skannausta häiritseviä esteitä. Varmista myös, että paperinohjaimet on asetettu asianmukaisesti. Yritä skannausta uudelleen.
- **3.** Jos skannattu kuva on edelleen huonolaatuinen, puhdista asiakirjansyöttölaite.

#### **Skannatessasi skannerin lasilta toimi seuraavasti:**

- **1.** Tarkista, että alkuperäinen asiakirja ei ole epätarkka.
- **2.** Tarkista, että skannattava kohde koskettaa skannerin lasia joka kohdasta.
- **3.** Jos skannattu kuva on edelleen huonolaatuinen, puhdista skannerin lasi.

Skannatessasi kalvomateriaalisovittimelta (TMA) toimi seuraavasti:

- **1.** Varlmista, että diakuva tai negatiivi ei ole viallinen tai likainen.
- **2.** Varmista, että diakuva tai negatiivi on asennettu pidikkeeseen oikein. Yritä skannausta uudelleen.
- **3.** Jos skannattu kuva on edelleen huonolaatuinen, puhdista kalvomateriaalisovitin.

<span id="page-49-0"></span>*Katso myös*

- ["Puhdista automaattinen asiakirjansyöttölaite," sivu 32](#page-33-0)
- ["Puhdista skannerin lasi," sivu 31](#page-32-0)
- ["Kalvomateriaalisovittimen puhdistaminen," sivu 32](#page-33-0)

#### **Skannatuissa kuvissa on raitoja tai naarmuja**

Kun skannaat automaattisella asiakirjansyöttölaitteella, toimi seuraavasti: Kokeile skannausta uudelleen jokaisen kohdan jälkeen. Jos skannatussa kuvassa on edelleen raitoja tai naarmuja, siirry seuraavaan kohtaan.

- **1.** Tarkista, että alkuperäiskappaleet ovat puhtaita ja sileitä.
- **2.** Puhdista asiakirjansyöttölaite tai skannerin lasi.
- **3.** Vaihda arkinerotin ja syöttörulla.

#### *Katso myös*

- ["Puhdista automaattinen asiakirjansyöttölaite," sivu 32](#page-33-0)
- ["Puhdista skannerin lasi," sivu 31](#page-32-0)
- ["Syöttörullan ja arkinerottimen vaihtaminen," sivu 35](#page-36-0)

#### **Skanneri skannaa vain kaksipuolisen asiakirjan toisen puolen**

- Kaksipuolisten sivujen skannaaminen automaattisella asiakirjansyöttölaitteella.
- Valitse **Asiakirjan lisäasetukset** -kohdassa skannauksen pikakuvakkeelle **Skannaa molemmat puolet syöttölaitteelta**.

#### **Skannatut sivut ovat epäjärjestyksessä skannauskohteessa**

- Varmista, että alkuperäiskappaleen sivujärjestys on oikea ennen asettamista automaattiseen asiakirjansyöttölaitteeseen.
- Varmista, että kohteeseen ei ole kiinnitetty niittejä, paperiliittimiä tai muita materiaaleja, kuten tarralappuja, jotka voivat aiheuttaa ongelmia sivujen syöttöön.
- Varmista, etteivät sivut ole juuttuneet toisiinsa.

*Katso myös*

["Asiakirjan asettamisvihjeitä," sivu 9](#page-10-0) ["Asiakirjojen asettaminen laitteeseen," sivu 10](#page-11-0)

#### **Skannattuja sivuja puuttuu skannauskohteesta**

Kun skannataan automaattisella asiakirjansyöttölaitteella, toisiinsa takertuneet sivut skannataan yhtenä kappaleena. Piilossa olevia sivuja ei skannata.

Minimoi mahdollisuus, että sivut juuttuvat toisiinsa, tuulettamalla monisivuisia asiakirjoja ennen asiakirjan asettamista automaattisen asiakirjansyöttölaitteen syöttölokeroon.

### **Kuvat ovat kokonaan mustia tai valkoisia**

Varmista, että sivut ovat tulostettu puoli ylöspäin automaattisessa asiakirjansyöttölaitteessa.

<span id="page-50-0"></span>Kun skannaat skannerin lasilta, skannattava kohde ei ole ehkä asetettu oikein skannerin lasille. Varmista, että skannattava kohde on asetettu lasille skannattava puoli alaspäin ja kansi on suljettu.

*Katso myös*

["Alkuperäiskappaleiden asettaminen laitteeseen," sivu 9](#page-10-0)

#### **Skannatut kuvat eivät ole suorassa**

Kun skannaat automaattisella asiakirjansyöttölaitteella (ADF), varmista, että paperinohjaimet koskettavat asiakirjojen reunoja. Tarkista, että kaikki asiakirjat ovat samanlevyisiä.

Kun skannaat skannerin lasilta, skannattava kohde on saattanut siirtyä kannen sulkemisen yhteydessä. Oikaise skannerin lasilla oleva alkuperäiskappale ja skannaa uudelleen.

*Katso myös*

["Suorista skannatut kuvat automaattisesti," sivu 29](#page-30-0)

#### **Tukoksen poistaminen automaattisesta asiakirjansyöttölaitteesta (ADF)**

Poista tukos automaattisesta asiakirjansyöttölaitteesta seuraavasti:

- **1.** Poista irrallaan olevat arkit automaattisen asiakirjansyöttölaitteen syöttölokerosta.
- **2.** Avaa automaattisen asiakirjansyöttölaitteen luukku (1) sekä sen sisällä oleva rullasuojus (2).

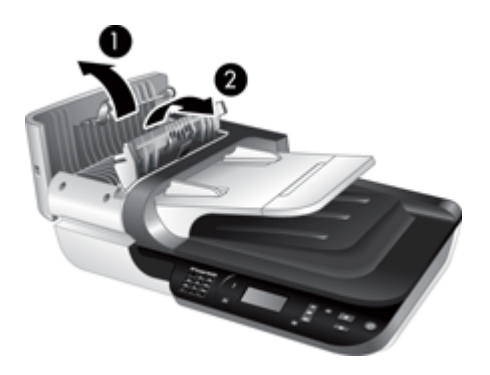

**3.** Poista jumiutuneet arkit automaattisen asiakirjansyöttölaitteen sisäpuolelta.

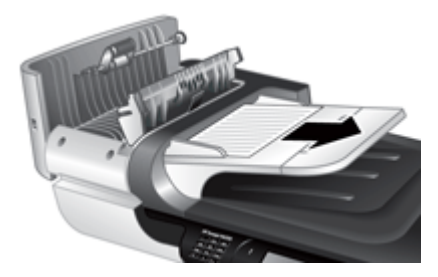

**4.** Poista jumiutuneet arkit automaattisen asiakirjansyöttölaitteen tulostelokerosta.

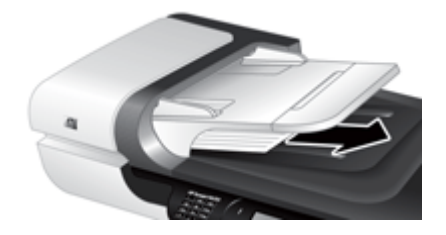

- **5.** Sulje automaattisen asiakirjansyöttölaitteen rullasuojus ja luukku.
- **6.** Selvitä, mikä sivu oli viimeinen asianmukaisesti skannattu, tutkimalla skannauslokeroon tulleita sivuja.
- **7.** Aseta skannaamatta jääneet sivut uudelleen automaattiseen asiakirjansyöttölaitteeseen. Jos joukossa on vioittuneita sivuja, toimi jollakin seuraavista tavoista:
	- Skannaa vioittunut sivu skannerin lasilta.
	- Tulosta alkuperäinen asiakirja uudelleen.

Valmistele pino seuraavasti:

**a**. Varmista, että paperit eivät ole takertuneet toisiinsa, tuulettamalla asiakirjapino. Tuuleta asiakirjansyöttölaitteeseen suunnattu reuna yhteen suuntaan ja vastakkainen reuna toiseen suuntaan.

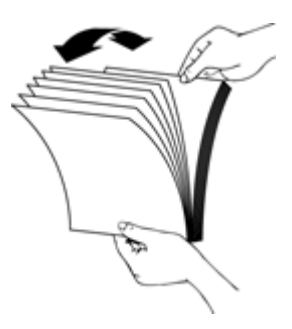

**b**. Kohdista asiakirjojen reunat taputtamalla pinon alareunaa pöytää vasten. Käännä pinoa 90 astetta ja toista.

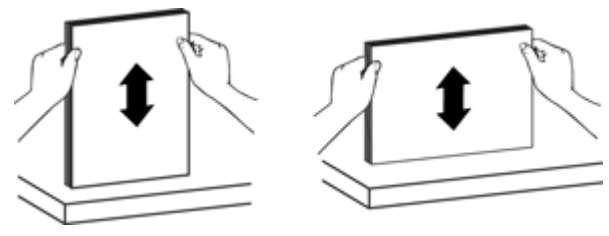

**8.** Jatka skannausta.

## <span id="page-52-0"></span>**Automaattinen asiakirjansyöttölaite (ADF) ei syötä paperia**

- Automaattisen asiakirjansyöttölaitteen luukkua ei ole ehkä suljettu kunnolla. Avaa asiakirjansyöttölaitteen luukku ja sulje se sitten tiukasti painamalla.
- Automaattisen asiakirjansyöttölaitteen laitteistossa saattaa esiintyä häiriöitä. Käytä automaattisen asiakirjansyöttölaitteen testaamisessa seuraavia tapoja:
	- Irrota USB- tai Ethernet-johto ja virtajohto skannerista. Varmista, että virtajohto on yhä kytketty virtalähteeseen.
	- Varmista, että automaattisen asiakirjansyöttölaitteen syöttölokerossa on vähintään yksi paperiarkki.
	- Kytke ensin skannerin johdot uudelleen ja kytke sitten skanneriin virta.
	- Yritä skannata jokin muu paperi automaattisella asiakirjansyöttölaitteella.

#### **Skannattavan kuvan alareuna ei mahdu skannattuun kuvaan**

Oletuksena skannerilla voi skannata jopa 356 mm (14 tuumaa) pitkää paperia. Pidemmillä sivuilla asiakirjan loppuosa ei mahdu skannattavaan kuvaan.

Varmista, että olet määrittänyt oikean sivukoon skannausohjelmistossa.

# **Diojen, negatiivien ja kalvomateriaalisovittimen ongelmat**

Tämän osan avulla voit ratkaista kalvomateriaalisovittimella skannattuihin 35 millimetrin diakuviin ja negatiiveihin liittyviä ongelmia.

- Kuvan suurentaminen ei onnistu
- Kuvan värit ovat virheellisiä tai kuva on liian tumma tai vaalea
- [Skannatut kuvat ovat tummia](#page-53-0)
- [Kalvomateriaaliensovitin ei toimi lainkaan](#page-53-0)
- [Kalvomateriaalisovittimessa ei ole valoa tai valo on himmeä, kun on valittu diojen tai](#page-53-0) [negatiivien skannauspikavalinta.](#page-53-0)

#### **Kuvan suurentaminen ei onnistu**

**Muuta kokoa** -vaihtoehdon avulla voit muuttaa skannattavan kuvan kokoa. Lisätietoja saat käytönaikaisen ohjeen **Hakemisto** -välilehden avulla. Kirjoita hakusanakenttään sana **muuta kokoa** ja napsauta kohtaa **skannatut kuvat**.

#### **Kuvan värit ovat virheellisiä tai kuva on liian tumma tai vaalea**

- Ohjelmisto säätää koko skannausalueen valotustilaa pelkän diakuvan tai negatiivin skannausalueen sijaan. Valitse skannattava alue vetämällä alueen ympärille valintakehys. Voit muuttaa kehyksen kokoa valintakahvojen avulla.
- Varmista, että käytät kalvomateriaalityyppiin (diakuvat tai negatiivit) sopivaa skannauksen pikakuvaketta.

#### <span id="page-53-0"></span>**Skannatut kuvat ovat tummia**

- Tarkista, että kalvomateriaalisovittimen valo palaa, ennen kuin valitset **Skannaa** tai **Valmis**.
- Kalvomateriaalisovittimen valolähteen lamppu on rikki tai epäkunnossa. Jos lamppu on rikki, laite on huollettava.
- Valinta-aluetta ei ole ehkä valittu oikein. Valitse alue, joka sisältää vain kuvan ilman reunoja.

#### **Kalvomateriaaliensovitin ei toimi lainkaan**

Kaapelia ei ole kytketty oikein. Varmista, että kalvomateriaalisovittimen/ asiakirjansyöttölaitteen kaapeli on kytketty pitävästi kalvomateriaalisovittimen porttiin skannerin takapaneelissa.

### **Kalvomateriaalisovittimessa ei ole valoa tai valo on himmeä, kun on valittu diojen tai negatiivien skannauspikavalinta.**

Kokeile jokaisen kohdan jälkeen, toimiiko skanneri. Jos skanneri ei toimi, siirry seuraavaan toimenpiteeseen.

- **1.** Varmista, että kalvomateriaalisovitin on liitetty skanneriin.
- **2.** Kalvomateriaalisovittimen lamppu on ehkä rikkoutunut. Paina **Skannaus** (S) painiketta ja tarkkaile valoa. Jos lamppu on rikki, laite on huollettava.
- **3.** Kalvomateriaalisovitin saattaa tarvita lämmitystä. Odota valon syttymistä muutama sekunti. Jotta skannaustulos olisi paras mahdollinen, kalvomateriaalisovittimen kannattaa antaa lämmetä vähintään 30 sekuntia.

# **Verkko-ongelmat**

Käytä seuraavia tietoja verkko-ongelmien ratkaisuun. Suorita asennus uudelleen sen jälkeen, kun olet tehnyt seuraavassa mainitut tarkistukset.

- Verkon yleinen vianmääritys
- [Tarkista verkon tila](#page-54-0)
- [Yhteyden muodostamisessa kiinteään verkkoon esiintyvät ongelmat](#page-54-0)

#### **Verkon yleinen vianmääritys**

- Jos laiteohjelmiston asentaminen ei onnistu, tarkista seuraavat seikat:
	- Kaikki johdot on kytketty kunnolla tietokoneeseen ja laitteeseen.
	- Verkko on toiminnassa, ja verkkoreititin on kytketty päälle.
- <span id="page-54-0"></span>◦ Kaikki sovellukset, virustorjuntaohjelmat, vakoiluohjelmien tunnistussovellukset ja palomuurisovellukset mukaan lukien, on suljettu tai poistettu käytöstä väliaikaisesti Windows-tietokoneessa.
- Varmista, että laite on kytketty samaan aliverkkoon kuin sitä käyttävät tietokoneet.
- Varmista, että olet muodostamassa yhteyttä oikeaan skanneriin.
	- Tarkista skannerin sarjanumero. Paina **Asennus** (**♦)** -painiketta, käytä ▼ painiketta valitaksesi **Verkko**, paina **OK**, valitse -painikkeella **Katso asetukset**, paina **OK** ja vieritä -painikkeella kohtaan **Sarjanumero**.
	- Käynnistä HP:n Skannerityökalut -apuohjelma.
	- Valitse **Verkko**-välilehti, napsauta **Liitä skanneri** ja noudata sitten näytön ohjeita. Varmista, että valitse skannerin, jonka sarjanumero vastaa tarkistamaasi sarjanumeroa.

#### *Katso myös*

["Näytä verkkoasetukset," sivu 23](#page-24-0) ["IP-osoitteen vaihtaminen," sivu 24](#page-25-0)

#### **Tarkista verkon tila**

Jos et pysty skannaamaan verkkoskanneriin, tarkista verkon tila HP:n Skannerityökalut -apuohjelma -ohjelman avulla.

- **1.** Kaksoisnapsauta työpöydällä olevaa HP:n Skannerityökalut -apuohjelma -kuvaketta.
- **2.** Korosta pyydettäessä haluamasi HP Scanjet N6350 -skanneri ja paina sitten **OK**.
- **3.** Valitse **Verkko**-välilehti.
- **4.** Napsauta **Tarkista tikla** -painiketta.

#### **Yhteyden muodostamisessa kiinteään verkkoon esiintyvät ongelmat**

- Jos Linkki-valo verkkoliitimessä ei syty, varmista, että olet suorittanut tämän luvun **Perusvihjeitä vianetsintään** -osion kohdat.
- Vaikka laitteelle ei olekaan suositeltavaa määrittää kiinteää IP-osoitetta, kiinteän IPosoitteen käyttäminen voi ehkä ratkaista asennukseen liittyviä ongelmia (esimerkiksi ristiriidan palomuuriohjelmiston kanssa).

#### *Katso myös*

["Perusvihjeitä vianetsintään," sivu 36](#page-37-0) ["Vaihda verkon asennustyyppi," sivu 24](#page-25-0)

## **Lisätietoja vianmäärityksestä**

Lisätietoja vianmäärityksestä on seuraavissa resursseissa:

- Skannerin päivitettyjä tietoja on osoitteessa [www.hp.com/support.](http://www.hp.com/support)
	- Valitse maa tai alue ja valitse sitten kieli.
	- Kirjoita skannerin mallinumero ja paina **Enter**-näppäintä.
- Jos käytössäsi ei ole Internet-yhteyttä, saat selville tukipalveluiden yhteystiedot skannerin painetusta Aloitusoppaasta teknistä tukea koskevasta kohdasta.

# <span id="page-55-0"></span>**6 Tuotetuki**

Jotta voisit käyttää HP-tuotetta mahdollisimman hyvin tuloksin, saat tukea monella eri tavalla:

- **1.** Tutustu tuotteen mukana toimitettuun tuotteen dokumentaatioon.
	- Voit etsiä apua tämän käyttöoppaan vianmääritysosasta.
	- Skannerin ohjelmistoohjeet löytyvät valitsemalla **Käynnistä**-valikosta **Ohjelmat** tai **Kaikki ohjelmat** ja valitsemalla **HP**, **Scanjet**, **N6350**, **Käyttöopas** ja lopuksi haluttu tiedostomuoto.
- **2.** Tutustu HP:n online-tukisivustoon osoitteessa [www.hp.com/support](http://www.hp.com/support) tai ota yhteys laitteen myyjään.

HP:n online-tuki on kaikkien HP:n asiakkaiden käytettävissä. Se on nopein tapa saada ajantasaista tietoa ja osaavaa apua. Saatavana ovat esimerkiksi seuraavat palvelut:

- Online-keskustelu- ja sähköpostiyhteys ammattitaitoiseen tukihenkilöstöön
- ohjelmisto- ja ohjainpäivityksiä tuotettasi varten
- arvokasta tuotetietoa ja vianmääritystietoa teknisissä ongelmissa
- proaktiivisia tuotepäivityksiä, tukihälytyksiä ja HP:n tiedotteita (saatavilla, kun rekisteröit tuotteen).
- **3.** HP:n puhelintuki
	- Tukivaihtoehdot ja maksut vaihtelevat tuotteen, maan/alueen ja kielen mukaan.
	- Maksut ja käytännöt saattavat muuttua ilman eri ilmoitusta. Uusinta tietoa saat osoitteesta [www.hp.com/support](http://www.hp.com/support)
- **4.** Takuun jälkeinen aika Kun rajoitetun takuun aika on päättynyt, online-tukea on saatavilla osoitteessa [www.hp.com/support](http://www.hp.com/support).
- **5.** Takuun laajentaminen tai päivittäminen Jos haluat jatkaa tuotteen takuuta tai päivittää sitä, ota yhteys tuotteen myyjään tai tarkista HP Care Pack -palvelut osoitteesta [www.hp.com/support.](http://www.hp.com/support)
- **6.** Jos olet jo ostanut HP Care Pack -palvelun, tarkista tuen ehdot sopimuksesta.

# <span id="page-56-0"></span>**Hakemisto**

### **Merkit/numerot**

-ohjelman vianmääritys [36](#page-37-0)

## **A**

arkinerotin vaihtaminen [35](#page-36-0) arkinerottimen vaihtaminen [35](#page-36-0) Asetukset-painike [7](#page-8-0) asiakastuki [53](#page-54-0) asiakirjansyöttölaite. *katso* automaattinen asiakirjansyöttölaite (ADF) automaattinen asiakirjansyöttölaite (ADF) kunnossapito [32](#page-33-0) leikkautuneet kuvat [51](#page-52-0) paperin lisääminen [9](#page-10-0) paperin syöttö, vianmääritys [51](#page-52-0) puhdista [32](#page-33-0) raidat, vianmääritys [48](#page-49-0) tukosten poistaminen [49](#page-50-0) automaattinen asiakirjojen syöttölaite [7](#page-8-0)

## **C**

Care Pack -palvelut [54](#page-55-0) CD-levyt, ohjelmisto asennus [21](#page-22-0)

## **D**

diakuvat lataaminen [14](#page-15-0) Skannausvihjeitä [15](#page-16-0) vianmääritys [51](#page-52-0)

## **E**

Edellinen-painike [7](#page-8-0) epätarkat kuvat, vianmääritys [47](#page-48-0)

## **F**

filmi lataaminen [14](#page-15-0) Skannausvihjeitä [15](#page-16-0) vianmääritys [51](#page-52-0)

## **H**

HP:n kopiointi, aloita [4](#page-5-0) HP:n skannaus, aloita [4](#page-5-0) HP:n skannausohjelma poistaminen [38](#page-39-0) skannaaminen kohteesta [16](#page-17-0) tietoja [4](#page-5-0) HP:n Skannerityökalut apuohjelma Huolto -välilehti [34](#page-35-0) HP Care Pack -palvelut [54](#page-55-0) HP Photosmart -ohjelmisto asennus [21](#page-22-0) huoltotarvikkeiden tilaaminen [35](#page-36-0) Huomiomerkkivalo [37](#page-38-0) hyödyllisiä skannausominaisuuksia [28](#page-29-0)

## **I**

IP-osoite [24](#page-25-0)

## **K**

kaapelit vianmääritys [38](#page-39-0) kaksipuolinen skannaus vianmääritys [48](#page-49-0) Kalvomateriaalisovitin lataaminen [14](#page-15-0) puhdista [32](#page-33-0) Skannausvihjeitä [15](#page-16-0) vianmääritys [51](#page-52-0) Kalvomateriaalisovitin (TMA) lataaminen [14](#page-15-0) puhdista [32](#page-33-0) vianmääritys [51](#page-52-0) Kalvomateriaalisovittimen / automaattisen asiankirjojen syöttölaitteen johto vianmääritys [38](#page-39-0) kieli, määrittäminen [8](#page-9-0) kopio [18](#page-19-0)

Kopioi-painike [7,](#page-8-0) [18](#page-19-0) kunnossapito arkinerottimen vaihtaminen [35](#page-36-0) asiakirjansyöttölaitteen puhdistaminen [32](#page-33-0) HP:n Skannerityökalut apuohjelma Huolto välilehti [34](#page-35-0) puhdista kalvomateriaalisovitin [32](#page-33-0) skannerin lasin puhdistaminen [31](#page-32-0) syöttörullan vaihtaminen [35](#page-36-0) kuva, alaosa jäänyt skannautumatta [44](#page-45-0) kuvan alaosa puuttuu [44](#page-45-0) käynnistys, vianmääritys [43](#page-44-0) käynnistäminen, vianmääritys [43](#page-44-0)

## **L**

laitteistotesti [41](#page-42-0) lamppu, skanneri [43](#page-44-0) lasi, puhdistaminen [31](#page-32-0) leikkautuneet kuvat, vianmääritys [51](#page-52-0) linkin nopeuden määrittäminen [24](#page-25-0) linkin nopeus [24](#page-25-0)

## **M**

merkintunnistus vianmääritys [45](#page-46-0) merkkivalot [37](#page-38-0) muokattavissa oleva teksti vianmääritys [45](#page-46-0) musta skannaustulos, vianmääritys [48](#page-49-0) määrittäminen kieli [8](#page-9-0) Tehotila [8](#page-9-0)

## **N**

negatiivit lataaminen [14](#page-15-0) Skannausvihjeitä [15](#page-16-0) vianmääritys [51](#page-52-0) nopeus vianmääritys [43](#page-44-0) Näyttö pikakuvakkeiden nimet [44](#page-45-0) näytä verkkoasetukset [23](#page-24-0)

## **O**

ohjauspaneeli, skanneri [6](#page-7-0) ohjelmisto asennuksen vianmääritys [37](#page-38-0) poistaminen [38](#page-39-0) skannaaminen kohteesta [17](#page-18-0) ohjelmiston asentaminen vianmääritys [37](#page-38-0) ohjelmiston poistaminen [38](#page-39-0) OK/Valitse-painike [6](#page-7-0) ominaisuudet sivun kääntäminen [28](#page-29-0) skannauksen pikakuvakkeet [28](#page-29-0) skannaus [28](#page-29-0) skannerilaitteisto [5](#page-6-0) suorista skannatut kuvat [29](#page-30-0) tyhjien sivujen poistaminen [29](#page-30-0) värin poistaminen [29](#page-30-0) ongelmien ratkaiseminen [36](#page-37-0) osat, tilaaminen [35](#page-36-0)

## **P**

painikkeet skannerin ohjauspaneeli [6](#page-7-0) vianmääritys [45](#page-46-0) Palauta oletukset [9](#page-10-0) Peruutus-painike [6](#page-7-0) pikavalinnat [28](#page-29-0) puhdista automaattinen asiakirjansyöttölaite (ADF) [32](#page-33-0) Kalvomateriaalisovitin [32](#page-33-0) skannerin lasi [31](#page-32-0) pystysuorat valkoiset raidat vianmääritys [44](#page-45-0)

## **R**

raidat, vianetsintä [44](#page-45-0) raidat, vianmääritys [48](#page-49-0)

## **S**

Sisäinen Web-palvelin käynnistäminen [26](#page-27-0) vaatimukset [26](#page-27-0) vaihtoehdot [26](#page-27-0) sivujen kääntäminen [28](#page-29-0) sivun suunta [28](#page-29-0) sivut epäjärjestyksessä [48](#page-49-0) vianmääritys [48](#page-49-0) skannaaminen avaaminen [15](#page-16-0) HP:n skannausohjelmasta [16](#page-17-0) tiedostot liian suuria [44](#page-45-0) WIA- tai TWAINohjelmistosta [17](#page-18-0) yhdellä painikkeen painalluksella [30](#page-31-0) skannauksen pikakuvakkeet vianmääritys [46](#page-47-0) skannausominaisuudet [28](#page-29-0) Skannaus-painike skannaaminen kohteesta [15](#page-16-0) vianmääritys [46](#page-47-0) skanneri asetukset [7](#page-8-0) automaattinen asiakirjansyöttölaite [7](#page-8-0) kalvomateriaalisovitin [7](#page-8-0) käynnistäminen uudelleen [41](#page-42-0) laitteistotesti [41](#page-42-0) lamppu, vianmääritys [43](#page-44-0) merkkivalot [37](#page-38-0) ohjauspaneeli [6](#page-7-0) -ohjelman vianmääritys [36](#page-37-0) ominaisuudet [5](#page-6-0) paneelin painikkeet [6](#page-7-0) vianmääritys [42](#page-43-0) skannerin hallinta käyttäminenHP:n Skannerityökalut apuohjelma [22](#page-23-0) sisäisen Web-palvelimen avulla [25](#page-26-0) skannerin käynnistäminen uudelleen [41](#page-42-0)

Skannerin laitteiston testaaminen [41](#page-42-0) skannerin lasi alkuperäiskappaleen asettaminen [12](#page-13-0) puhdista [31](#page-32-0) skannerin ohjaus käyttäminenHP:n Skannerityökalut apuohjelma [22](#page-23-0) sisäisen Web-palvelimen avulla [25](#page-26-0) skannerin ohjaus ja hallinta käyttäminenHP:n Skannerityökalut apuohjelma [22](#page-23-0) käyttämällä Verkkovalikkoa [23](#page-24-0) sisäisen Web-palvelimen avulla [25](#page-26-0) Skannerityökalut-apuohjelma [22](#page-23-0) suorista skannatut kuvat [29](#page-30-0) syöttörulla vaihtaminen [35](#page-36-0) syöttörullan vaihtaminen [35](#page-36-0)

## **T**

takuu laajennettu [54](#page-55-0) tarvikkeet, huolto [35](#page-36-0) Tehotila, määrittäminen [8](#page-9-0) tekninen tuki [53](#page-54-0) teksti, muokattavissa oleva vianmääritys [45](#page-46-0) tilaaminen arkinerottimen vaihtaminen [35](#page-36-0) syöttörullan vaihtaminen [35](#page-36-0) tilavalot [37](#page-38-0) tuki [53](#page-54-0), [54](#page-55-0) tukokset, automaattinen asiakirjansyöttölaite [49](#page-50-0) tukosten poistaminen, automaattinen asiakirjansyöttölaite [49](#page-50-0) tuotetuki [54](#page-55-0) TWAIN skannaaminen kohteesta [17](#page-18-0) tyhjien sivujen poistaminen [29](#page-30-0) tyhjät sivut [29](#page-30-0)

#### **U**

USB-kaapeli vianmääritys [38](#page-39-0)

#### **V**

vaatimukset, sisäinen Webpalvelin [26](#page-27-0) vaihda IP-osoite [24](#page-25-0) vaihda verkkoasetuksia [23](#page-24-0) valkoinen skannaustulos, vianmääritys [48](#page-49-0) valkoiset raidat vianmääritys [44](#page-45-0) valot [37](#page-38-0) verkkoasetukset [23](#page-24-0) verkkolaite vianmäärityskaapeli [38](#page-39-0) verkko-ongelmat yhteys kiinteään verkkoon [53](#page-54-0) Verkko-valikko [8](#page-9-0) vianmääritys alaosa jäänyt skannautumatta [44](#page-45-0) asennus [37](#page-38-0) asiakirjansyöttölaitteen paperin syöttö [51](#page-52-0) automaattinen asiakirjansyöttölaite (ADF) [47](#page-48-0) diakuvat [51](#page-52-0) epätarkat kuvat [47](#page-48-0) Ethernet-yhteys [39](#page-40-0) kaapelit [38](#page-39-0) kaksipuolinen skannaus [48](#page-49-0) Kalvomateriaalisovitin [51](#page-52-0) lamppu ei sammu [43](#page-44-0) leikkautuneet kuvat [51](#page-52-0) merkkivalot [37](#page-38-0) mukautettujen pikakuvakkeiden nimet [44](#page-45-0) musta skannaustulos [48](#page-49-0) negatiivit [51](#page-52-0) nopeus [43](#page-44-0) Näyttö [44](#page-45-0) painikkeet [45](#page-46-0) perusvinkkejä [36](#page-37-0) pikakuvakkeiden nimet [44](#page-45-0) puuttuvat sivut [48](#page-49-0) raidat [48](#page-49-0) sivujärjestys [48](#page-49-0)

Skannaus-painike [46](#page-47-0) skanneri [42](#page-43-0) skannerin käynnistäminen uudelleen [41](#page-42-0) Skannerin laitteiston testaaminen [41](#page-42-0) skannerin lasi [44](#page-45-0) suuret skannaustiedostot [44](#page-45-0) USB-liitäntä [39](#page-40-0) valkoinen skannaustulos [48](#page-49-0) valkoiset viivat [44](#page-45-0) verkkotoiminnot [52](#page-53-0) vinot kuvat [49](#page-50-0) virransaannin tarkastaminen [40](#page-41-0) virta [43](#page-44-0) viivoja vianmääritys [44](#page-45-0) vinot kuvat, vianmääritys [49](#page-50-0) virran merkkivalo [37](#page-38-0) virtapainike [6](#page-7-0) värin poistaminen [29](#page-30-0)

#### **W**

Web-sivustot huoltotarvikkeiden tilaaminen [35](#page-36-0) varaosat [35](#page-36-0) WIA skannaaminen kohteesta [17](#page-18-0)